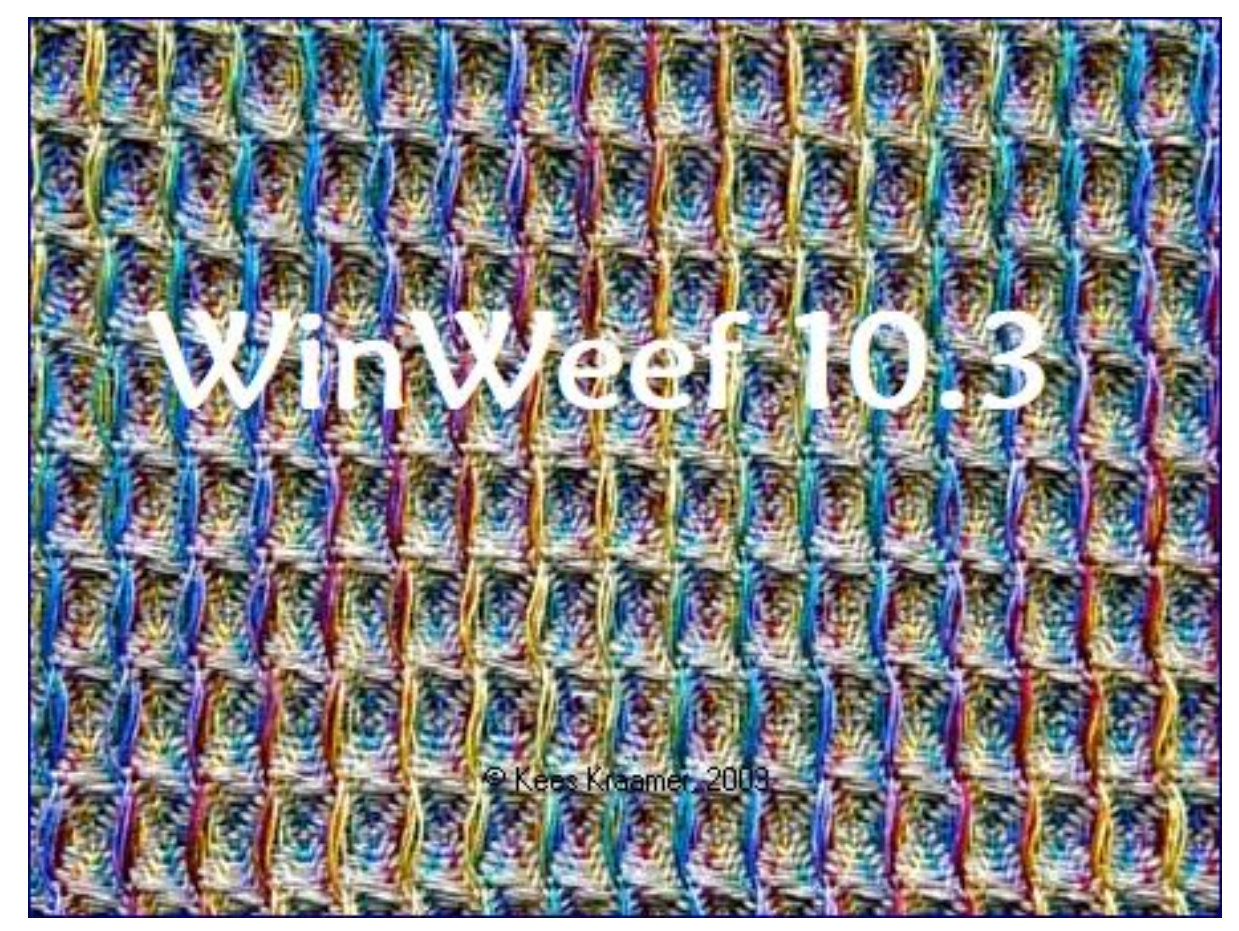

# In de praktijk

Geschreven en samengesteld door Marijke Dekkers Bewerkt door Marian Stubenitsky in 2021 Vertaald door Selma Sindram en Erik Ensing in 2021

# **Inhoudsopgave**

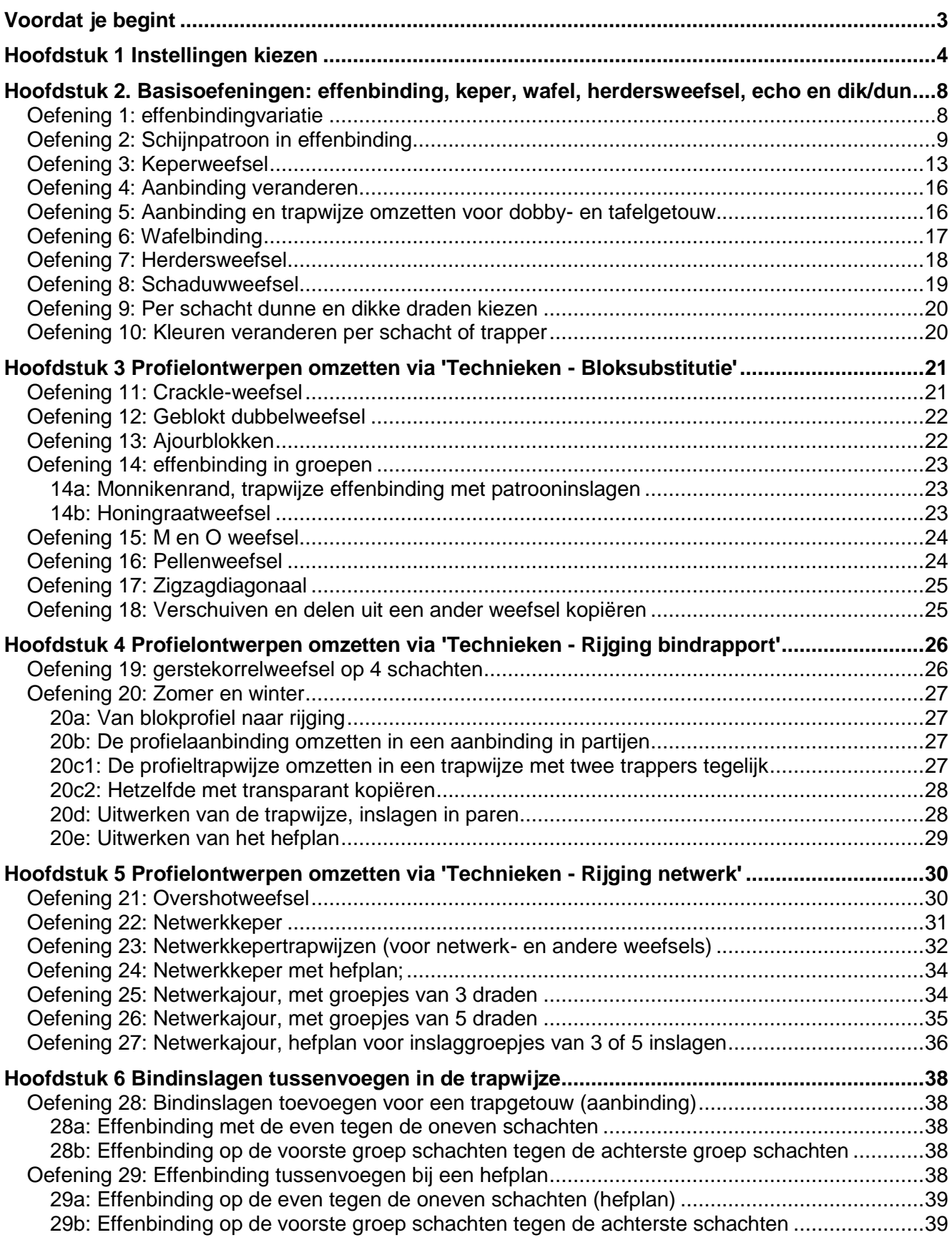

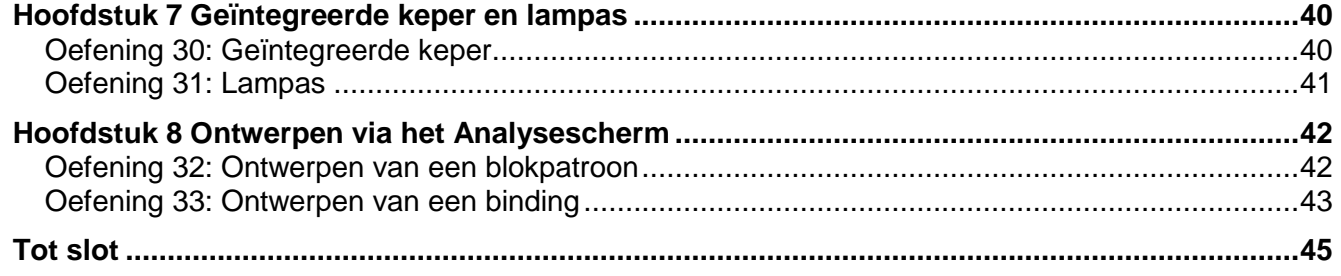

# **Voordat je begint**

Eigenlijk is WinWeef niets anders dan een supersnel potlood. De wever doet het denkwerk – dat zal WinWeef niet van je overnemen! Voor een goed weefontwerp moet je zelf de computer de juiste instructies geven. Dat zal beter lukken, als je tekent voor weeftechnieken die je kent.

De oefeningen in dit handboek laten zien hoe je WinWeef kunt gebruiken om je eigen ontwerpen te maken. Doe het liefst de oefeningen in de volgorde waarin ze staan, ook al heb je op dit moment vooral interesse in dat ene leuke weefsel! Je krijgt meer handigheid en routine als je de oefeningen volgt.

Bij de eerste oefeningen zijn alle handelingen uitgebreid aangegeven. Daarna wordt dat minder, omdat je al enige ervaring met WinWeef hebt opgedaan. De bedoeling is dat je na de oefeningen op je eigen manier aan de gang gaat.

Veel bewerkingen hebben **sneltoetsen**. Hoe eerder je ze leert gebruiken, des te sneller en makkelijker kun je tekenen.

Als je niet bekend bent met bepaalde weeftechnieken (bijvoorbeeld netwerkweefsels), zullen die oefeningen misschien niet lukken. WinWeef geeft geen uitgebreide uitleg over hoe een weeftechniek in elkaar zit. WinWeef is geen lesprogramma, maar een tekenprogramma.

Als je echt álles wilt weten van WinWeef, lees dan ook verwante hoofdstukken in de WinWeef Handleiding.

#### **Voorbeelden bij de oefeningen**

De oefeningen zijn onderverdeeld in stappen. Van veel ontwerpstappen zitten tekeningen in de map '01 voorbeelden'. Je kunt deze bekijken om te controleren of je het goed hebt gedaan. Als je WinWeef twee keer opent, kun je in het ene venster de oefeningen uitvoeren, en in het andere venster de voorbeelden openen. In de tekst staat steeds welk voorbeeld erbij past.

De oefeningen zijn geschreven voor getouwen met omhooggaande schachten, zoals een tafelgetouw, contramars of dobby. Bij de instellingen staat paardjesgetouw dan ook niet aangevinkt. Zie hierover ook hoofdstuk 1 'Instellingen kiezen'.

#### **Weef van beneden naar boven**

Als je wilt dat je weefsel er precies zo uitziet als je ontwerp, begin dan te weven bij de onderste getekende inslag. Het lijkt logisch om te beginnen bij de bovenste getekende inslag; daar begin je immers meestal te tekenen. Maar als je daar begint te weven, wordt het werkelijke weefsel het spiegelbeeld van het getekende weefsel. Daarom tekent WinWeef bij 'Hele rijging naar trapwijze' de linkerdraad van de ketting als onderste inslagdraad.

# **Hoofdstuk 1 Instellingen kiezen**

Voordat je begint met ontwerpen, zijn er een aantal basiskeuzes die je moet maken. Dat doe je in twee vensters onder de knop **Instellingen**.

- In **Instellingen - Weefplan** kies je zaken die met het getouw te maken hebben.
- In **Instellingen - Voorkeuren** kies je de weergave van de tekening op het scherm.

#### **Instellingen voor het getouw**

Open WinWeef, klik op **Instellingen** en daarna op **Weefsel**, (of toets **Ctrl+W** = tegelijk de Ctrl-toets en de W-toets indrukken). Dan verschijnt dit scherm:

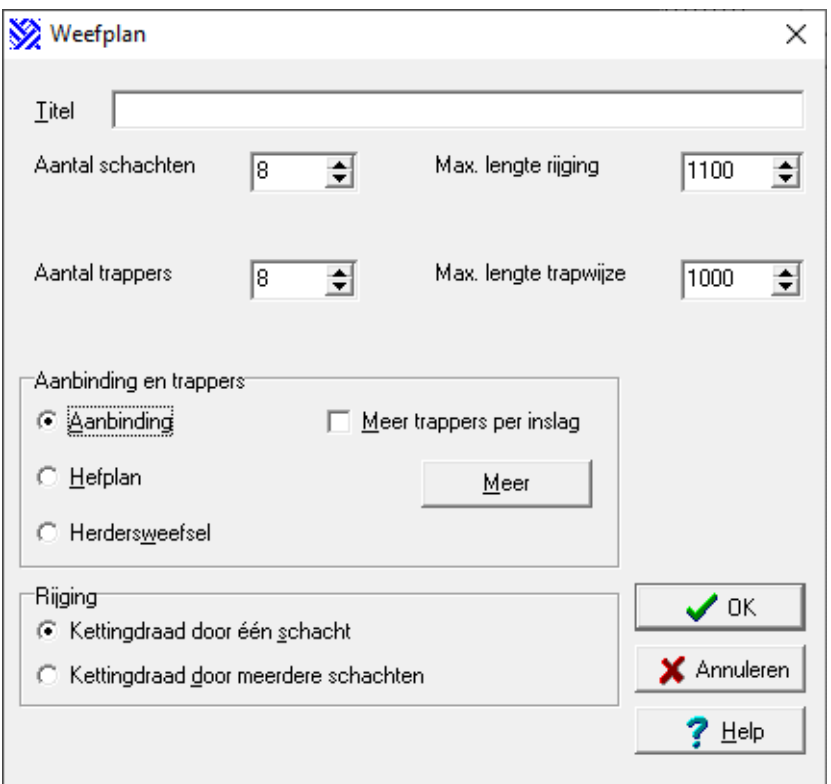

- In het vak **Titel** kun je het weefsel een naam geven, bijvoorbeeld 'droogdoeken voor Dory'. Dit is overigens niet de naam waaronder het weefsel wordt opgeslagen! Vaak is het niet nodig om hier een naam in te voeren.
- $\triangleright$  Kies het aantal schachten en trappers. Klik op de pijltjes tot je bij het juiste getal bent. Of klik in het invulvakje, verwijder het getal dat er staat (bijvoorbeeld met de Del-knop of met backspace) en toets het juiste getal in.
- Geef nu aan wat de **maximale lengte** is van rijging en trapwijze. Als je een weefsel van 100 draden tekent, kost het overbodige opslagruimte om 4000 draden op te slaan.
- Kies de juiste soort **aanbinding** en **trapwijze**. Kies hefplan als je met een tafelgetouw of met een dobby werkt. Dit combineert automatisch met meerdere 'trappers' per inslag. Die 'trappers' zijn in dit geval de hendels van het tafelgetouw, of de dopjes in de latjes van de dobby.
- Voor een trapgetouw kies je 'Aanbinding'. Dat betekent één trapper per inslag. Voor een trapwijze in partijen is het nodig om meerdere trappers tegelijk te gebruiken. Vink dan het betreffende hokje aan, zie plaatje
- Zorg ervoor dat bij **Rijging** de keuze is ingesteld op 'Rijgdraad door één schacht'. Alleen in zeer uitzonderlijke gevallen zul je de andere optie gebruiken.
- $\triangleright$  Klik op de **OK**-knop.

#### **Instellingen voor weergave op het scherm**

Klik op **Instellingen** en daarna op **Voorkeuren** (of toets **Ctrl+Q**). Dan verschijnt dit scherm:

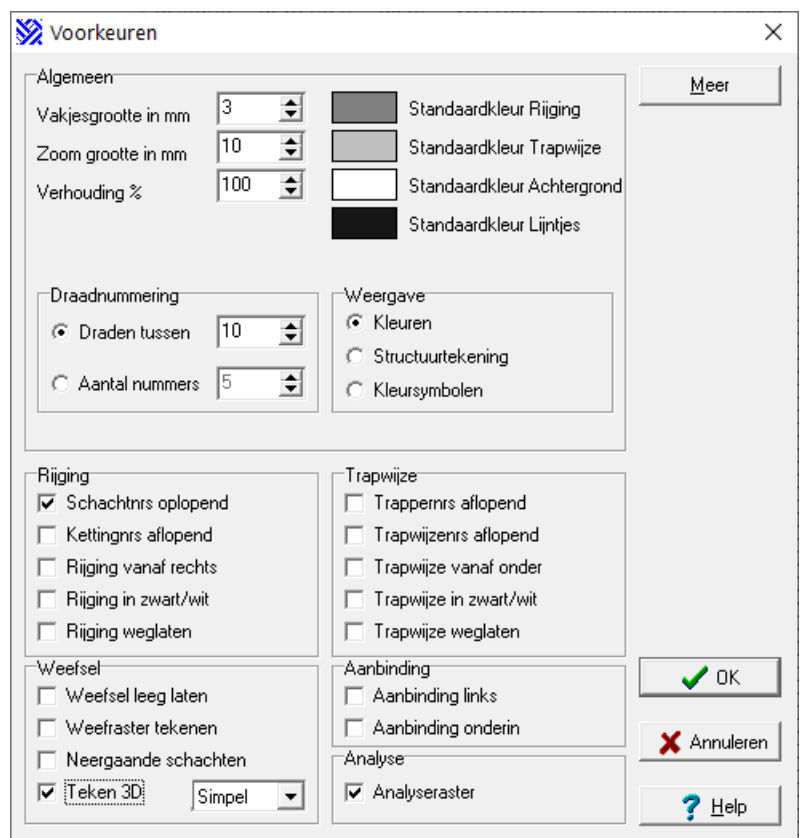

Belangrijk voor het begin zijn:

 De **Vakjesgrootte**: kies die altijd klein, bijvoorbeeld 3. Als je dan een weefsel opent, is er veel van het weefsel te zien. Wil je erin gaan werken, of een Nieuw ontwerp tekenen, dan moet je eerst 'zoomen' om de vakjes groter te maken. Dit doe je met **Ctrl+Z** of met de wisselknop:

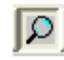

 De **Zoomgrootte**: kies die altijd groot, bijvoorbeeld 9, dan kun je zien wat je tekent. Met **Ctrl+Z** of met de in- en uitzoomknop kun je tijdens het ontwerpen de hokjes kleiner en groter maken.

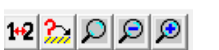

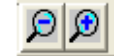

 De **Draadnummering.** Wil je dat de draden om de 8 of 10 genummerd worden? Vink dan 'Draden tussen' aan, en vul 8 of 10 in. Je kunt natuurlijk ook voor een ander getal kiezen.

Wil je de rijging en de trapwijze in een bepaald aantal porties verdelen? Vink dan 'Aantal nummers' aan en geef aan in hoeveel porties de schering en trapwijze verdeeld moeten worden.

Wil je helemaal geen draadnummering? Kies dan 0. Je kunt altijd de nummers van de draden links onder in het scherm lezen.

- De **Standaardkleuren** kun je naar eigen inzicht veranderen. Klik op het kleurvlak dat je wilt veranderen, kies in het venster 'Basiskleuren' een kleur en klik op **OK**.
- De **Rijging**: kies hier 'Schachtnrs dalend' als je zelf de schachten van voor naar achter nummert (dus voorste schacht is nummer 1). Als je de achterste schacht als nummer 1 beschouwt, zet dan het vinkje hier uit.
- Het **Weefsel**: standaard tekent WinWeef bindingstekeningen voor omhoog gaande schachten. Wil je inslagtekeningen maken, vink dan 'Paardjesgetouw' aan.
- $\triangleright$  Klik op **OK**.

Extra opties zijn:

- **Verhouding** geeft de maat van de ruitjes aan. Voor vierkante ruitjes kies je 100%. Voor langere ruitjes kies je meer dan 100%, bijvoorbeeld als je een kettingrips ontwerpt. Minder dan 100% geeft plattere ruitjes, bijvoorbeeld voor inslagrips.
- De weergave **Structuurtekening** laat de bindingstekening zien met zwarte ketting en witte inslag.
- De kleurenweergave **Kleursymbolen** geeft iedere kleur een verschillend symbool. Heb je een zwart/wit-printer, dan kun je op deze manier toch kleurverdelingen zien op de print.
- De opties onder **Rijging, Trapwijze, Weefsel en Aanbinding/Analyse** spreken voor zich. Je kunt ze één voor één aanvinken en het resultaat bekijken.
- Analyseraster tekent een raster in het analysevenster.

#### **Belangrijke bewerkingen en weetjes**

De volgende bewerkingen heb je voor bijna alle bindingstekeningen nodig. Probeer ze even uit.

- **Tekenen**: je kunt draden toevoegen in de rijging of in de trapwijze door op een leeg vakje te klikken. Dit kan alleen in de **tekenmode**, dat is: als de blokmode uit staat!
- **Blokmode** kiezen: dit kan op 4 manieren:
	- o toets F2
	- o klik op de functieknop in de toolbalk

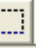

- o rechterklik op rijging, trapwijze of aanbinding, klik daarna in het submenu op 'Blokmode'
- o klik op **Bewerken** en dan op **Blokmode**.
- **Blokmode** uitschakelen: dit kan op 4 manieren:
	- o toets nogmaals F2
	- o klik op de ingedrukte functieknop in de toolbalk
	- o rechterklik op rijging, trapwijze of aanbinding, klik daarna in het submenu op 'Tekenmode'
	- o klik op **Bewerken** en dan op **Blokmode**.
- **Een blok maken**. Zet eerst de blokmode aan. Markeer dan het stuk waarvan je een blok wilt maken: houd de linker muisknop ingedrukt en sleep de cursor over dat stuk. Het stuk krijgt een groen raster. Laat de linker muisknop los.
- **Herstel rijging** (te vinden onder 'Bewerken') maakt de laatst uitgevoerde actie in de rijging ongedaan. Er kan dus niets misgaan!
- **Herstel trapwijze** (te vinden onder 'Bewerken') maakt de laatst uitgevoerde actie in de trapwijze ongedaan**.**
- **Knippen en plakken**: je kunt elk willekeurig stuk van de rijging of trapwijze eruit halen en verplaatsen. Kies de blokmode, markeer het stuk dat je wilt knippen en toets **Ctrl+X**. Zo haal je het stuk weg. Wil je het ergens anders weer plakken, klik dan op de plaats waar het moet komen. Er verschijnt een groene lijn. Toets **Ctrl+V** om het geknipte deel op die plek te zetten.
- **Leegmaken:** je kunt elk stuk rijging of trapwijze leegmaken. Kies de blokmode, markeer het stuk dat je wilt leegmaken en toets **Ctrl+L**. Er blijven lege hokjes over, die je opnieuw kunt invullen.
- **Schuifblokjes**: je kunt de rijging opschuiven met de schuifblokjes die erboven staan. En de trapwijze kun je opschuiven met de schuifblokjes die rechts op het scherm staan.

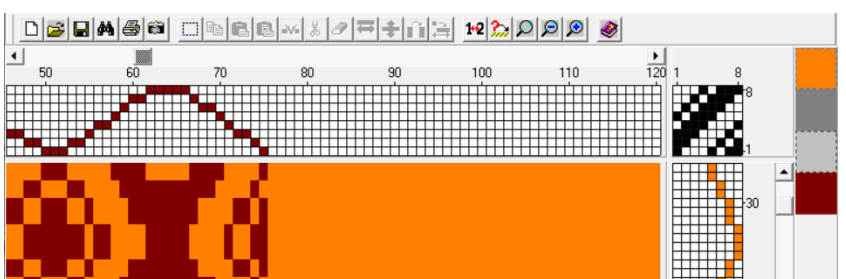

- **Weet waar je bent**: als je met de cursor over de bindingstekening gaat, verschijnen links onder in het scherm de nummers van de draden, schachten, trappers en inslagen.
- **Kun je niet tekenen in de rijging of de trapwijze?** Dan heb je de blokmode aanstaan! Zet die uit en je kunt weer tekenen.

#### **Hoofdstuk 2. Basisoefeningen: effenbinding, keper, wafel, herdersweefsel, echo en dik/dun**

## *Oefening 1: effenbindingvariatie*

*Een nieuw ontwerp beginnen / blokmode / blok selecteren / kopiëren / herhalen / opslaan / opslaan als.../Ctrl+Alt+S*

#### **Instellingen**

- $\triangleright$  Begin een Nieuw ontwerp. Dit kan op drie manieren:
	- o klik **Bestand** en dan **Nieuw ontwerp**
	- o toets **Ctrl+N**
	- o klik op de functieknop met het lege blaadje.
- Ga naar **Instellingen**, kies **Weefplan** (of toets **Ctrl+W**).
- Geef het weefsel geen titel. Maak:
	- o 'Aantal schachten' 2
	- o 'Aantal trappers' 2
	- o 'Max. lengte rijging' 111
	- o 'Max. lengte trapwijze' 222.
- Laat de overige instellingen zoals ze zijn; voor een effenbinding op twee schachten zijn ze goed.
- $\triangleright$  Klik op **OK**.
- Ga naar **Instellingen**, kies **Voorkeuren** (of toets **Ctrl+Q**).
- Maak 'Vakjesgrootte' 5 en 'Zoomgrootte' 10; je kunt dit op ieder moment veranderen.
- Laat de overige instellingen zoals ze zijn en klik op **OK**.
- Sla het bestand op. Ga naar **Bestand**, kies **Opslaan ontwerp als...**. Zoek in de Winweefmappen naar de map '01 voorbeelden'. Klik daarop en typ achter 'Bestandsnaam': 'oef linbin01'.
- $\triangleright$  Klik op 'Opslaan'.

#### **Rijging tekenen**

- $\triangleright$  Klik zeven draden in even-onevenvolgorde op schachten 1 en 2.
- Zet de **blokmode** aan (zie vorige pagina). Zodra de blokmode actief is, is de aanwijspijl veranderd in twee gekruiste lijnen met een richtvizier.
- **Selecteer** de zeven draden door, met de linker muisknop ingedrukt, de cursor over de draden heen te slepen. Het blok krijgt een groen raster. Zo'n groen raster betekent dat je het blok geselecteerd hebt en dat je er nu iets mee kunt doen.
- Kopieer het blok met **Ctrl+C** of klik op **Bewerken - Kopiëren**. Het groene raster verdwijnt.
- Wijs de plaats aan waar het blok moet komen door met de cursor op de lijn na de zevende draad te klikken. Daar staat nu een **groene** lijn.

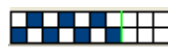

Het blok moet een aantal malen herhaald worden. Dat doe je zo:

 Toets **Ctrl+H** of klik op **Bewerken - Vaak Plakken**. Nu verschijnt het venster 'Vaak plakken'. Typ 3 en klik op **OK**. De drie rapporten staan nu in een groen raster.

Zolang het blok groen is, kun je het bewerken.

 Toets **Ctrl+E** of klik op **Bewerken - Omklappen**.

Nu er een stukje weefsel is, wordt het tijd om dat op te slaan.

Toets **Ctrl+S** of ga naar **Bestand - Opslaan ontwerp**.

#### **Aanbinding en trapwijze**

- Schakel de **blokmode** uit.
- $\geq$  Teken een 1/1 aanbinding.
- $\triangleright$  Klik in de trapwijze vijf draden in even-onevenvolgorde.
- Zet **blokmode** aan.
- Maak een blok van de vijf draden in de trapwijze door de cursor erover te slepen met de linker muisknop ingedrukt. Het blok wordt groen.
- Kopieer dit blok met **Ctrl+C** of klik op **Bewerken - Kopiëren**. Het groene raster verdwijnt.
- $\triangleright$  Klik een groene lijn vlak onder inslag 5.
- Toets **Ctrl+H** of ga naar **Bewerken - Vaak Plakken**.
- Typ 2 in het venster 'Vaak plakken' en klik **OK**. Er zijn nu drie rapporten.
- Sla op met **Ctrl+S** of via **Bestand - Opslaan ontwerp**.

Bekijk het weefsel op een kleinere schaal door op de zoomknop te klikken of toets **Ctrl+Z**.

## *Oefening 2: Schijnpatroon in effenbinding*

*Een Nieuw ontwerp beginnen / blokmode / blok selecteren / kopiëren / herhalen / knippen / kleuren / opslaan en opslaan als.../ kleur vervangen / tekenen met twee kleuren*

#### **Instellingen**

- $\triangleright$  Begin een Nieuw ontwerp. Dit kan op drie manieren:
	- o klik **Bestand** en dan **Nieuw ontwerp**
	- o toets **Ctrl+N**
	- o klik op de functieknop met het lege blaadje.
- Ga naar **Instellingen**, kies **Weefplan** (of toets **Ctrl+W**).
- Geef het ontwerp een 'Titel', bijvoorbeeld 'eerste schijnpatroon'.
- $\triangleright$  Maak:
	- o 'Aantal schachten' 2
	- o 'Aantal trappers' 2
	- o 'Max. lengte rijging' 222
	- o 'Max. lengte trapwijze' 444.
- Laat de instellingen van 'Aanbinding' en 'Trapwijze' (één trapper per inslag) zoals ze zijn.
- Klik op **OK**.
- Ga naar **Instellingen**, kies **Voorkeuren** (of toets **Ctrl+Q**).

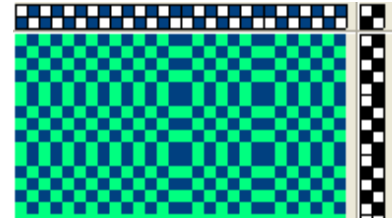

<u> 17 - 17 - 17 - 18 - 18 - 19 - 19 - 1</u>

- Maak 'Vakjesgrootte' 3 en 'Zoomgrootte' 10; dit kun je al tekenend groter of kleiner maken.
- Laat de overige instellingen zoals ze zijn en klik op **OK**.
- Sla het bestand op. Ga naar **Bestand**, kies **Opslaan ontwerp als...**. Zoek in de Winweefmappen naar de map '01 voorbeelden'. Dubbelklik daarop en typ achter 'Bestandsnaam': 'oef schijn'. Klik op 'Opslaan'.

**Tip:** sla je tekening regelmatig op terwijl je eraan werkt, en niet pas als je helemaal klaar bent. Dat doe je met **Ctrl+S** of via 'Bestand' en dan 'Opslaan ontwerp'. Als er dan iets misgaat, ben je niet je hele ontwerp kwijt!

#### **Rijging tekenen**

- $\triangleright$  Klik een draad op schacht 1 en een draad op schacht 2.
- Geef de eerste draad een andere kleur door:
	- o Rechterklik op draad 1-schacht 1. In het submenu dat nu verschijnt klik je op 'Gekleurde draad'. Nu verschijnt het venster 'Kleur'.
	- o Klik onder 'Basiskleuren' op een lichtblauw hokje en klik op **OK**. Draad 1 is lichtblauw.
- Kies **blokmode**. Zodra de blokmode actief is, is de aanwijspijl veranderd in een kruisje met vier pijltjes.
- Maak een blok van deze twee draden door, met de linker muisknop ingedrukt, de cursor daaroverheen te slepen. Het blok krijgt een groen raster.
- Kopieer dit blok met **Ctrl+C** of via **Bewerken - Kopiëren**.
- Wijs de plaats aan waar het blok moet komen: klik met de cursor op de lijn na de tweede draad. Daar staat nu een **groene lijn**.
- Het blok moet een aantal malen herhaald worden. Toets **Ctrl+H** of ga naar **Bewerken – Vaak plakken**. Nu verschijnt het <u> 2.2.2.2.2.2.2.2.2.2.2.2.2.2.2.</u> venster 'Vaak plakken'. Typ 11 en klik **OK**.
- Nu er een stukje weefsel is, wordt het tijd om dat op te slaan. Toets **Ctrl+S** of ga naar **Bestand - Opslaan ontwerp**.

#### **Spelen met kleuren**

- $\triangleright$  Nu gaan we halverwege de rijging de **kleurvolgorde** omdraaien. Selecteer de tweede en de derde draad. Daarin is de kleurvolgorde: donker - licht.
- Kies **Kleur** en dan **Kopiëren**. Zet een groene lijn tussen draad 12 en 13. De nummers van de draden zie je links onderaan in het WinWeefscherm. Draad 13 is een licht hokje.
- Ga naar **Kleur - Vaak plakken**. Typ 6 in het venster 'Vaak plakken' en klik **OK**. Je ziet dat de kleurvolgorde nu vanaf draad 12 is omgedraaid omdat de gekopieerde twee kleuren starten met donkerblauw. Eerst waren de oneven draden lichtblauw, vanaf draad 12 zijn ze nu donkerblauw.

Als je het groene raster kwijt wilt, klik dan in een leeg stuk rijging. Het is ook weg zodra je een nieuw blok selecteert.

- Herhaal het stuk rijging door van alle draden een blok te maken. Toets dan **Ctrl+C**, of ga naar **Bewerken - Kopiëren**.
- Zet een groene lijn achter de laatste draad, en toets **Ctrl+V**, of ga naar **Bewerken - Plakken**.
- **►** Schakel de **blokmode uit**.

**Tip:** Ctrl+H is vaak plakken of herhalen; in het venster moet je eerst aangeven hoe vaak het blok herhaald moet worden.

Ctrl+V is één keer plakken; het gekopieerde blok verschijnt direct op de plaats van de groene lijn. Je kunt ook een bestaand stuk rijging vervangen door het gekopieerde blok. Maak dan voordat je plakt een blok over het stuk dat je wilt vervangen en doe Ctrl+V.

#### **Aanbinding en trapwijze**

 $\triangleright$  Teken een 1/1 aanbinding.

Je kunt een eigen trapwijze tekenen op dezelfde manier als de rijging is getekend. Sneller voor nu is:

 Ga naar **Bewerken - Hele rijging naar trapwijze**. WinWeef vraagt nu: 'Kleuren uit rijging overnemen?'. Klik **Ja**.

Н

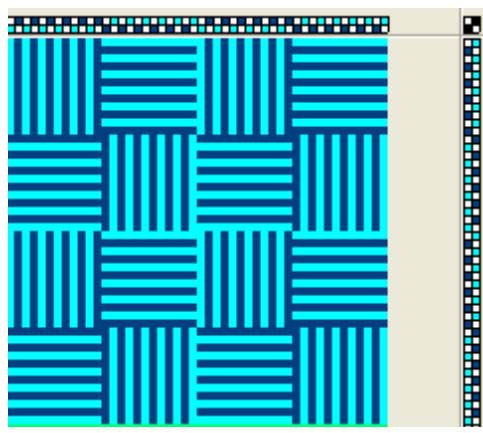

 Sla op met **Ctrl+S**. Toets **Ctrl+Z** of klik op de wisselknop om de bindingstekening in een kleiner formaat te zien.

#### **Gekleurde draden toevoegen**

- Toets **Ctrl+Z** om weer in grote ruitjes te tekenen.
- Voeg 2 draden toe aan de rijging. Blijf in even-onevenvolgorde. Deze draden zijn donkerblauw.
- Nu 2 lichtblauwe draden erbij. Eerst moet je de juiste kleur aanzetten. Dat gaat met de Ctrl-knop. Druk de Ctrl-knop in en houd die ingedrukt terwijl je klikt op het lichtblauwe kleurvlakje rechts in het scherm. Houd de Ctrl-knop ingedrukt en klik twee lichtblauwe draden erbij in de rijging.
- $\triangleright$  Herhaal deze 4 draden een aantal keren, door: blokmode de 4 draden selecteren – kopiëren (**Ctrl+C**) – lijn zetten (waar je wilt plakken) – **Ctrl+H** (of **Bewerken - Vaak plakken**).

#### 

- Doe weer **Bewerken - Hele rijging naar trapwijze**.
- Klik **Ctrl+Z**, of op de wisselknop, om de bindingstekening in een kleiner formaat te zien.

#### **Tekenen met twee kleuren**

 Zet eerst de blokmode uit, anders kun je niet tekenen! Omdat je net met de Ctrlknop op het blauwe vlakje van de kleurenbalk had geklikt, zit die kleur nog onder de Ctrl-knop. Je kunt nu tekenen met twee kleuren: een donkerblauwe draad is klik, een lichtblauwe draad is Ctrl-klik.

<del>\_\_\_\_\_\_\_\_\_\_\_\_\_\_\_\_\_\_\_\_\_\_\_</del>\_\_\_\_\_

- > Teken verder met verschillende kleurritmes.
- Sla tussentijds op met **Ctrl+S**.

#### **Deel van de rijging kopiëren naar de trapwijze**

- Kies de **blokmode**, selecteer een deel van de rijging en toets **Ctrl+C** (kopiëren).
- $\triangleright$  Klik in de trapwijze een lijn waar het gekopieerde stuk moet komen.
- Klik onder 'Bewerken' op 'Rijging blok naar trapwijze' en klik op de **Yes**-knop.

#### **Kleur vervangen** (bijvoorbeeld lichtblauw wordt rood)

- Wil je een kleur vervangen door een andere nieuwe kleur, ga dan naar **Kleur - Vervangen...**.
- Klik op de kleur die je vervangen wilt (lichtblauw), die komt in het bovenste vlakje.
- $\triangleright$  Klik op het lege vlakje daaronder voor de nieuwe kleur.
- Klik op 'Kies kleur', klik op de nieuwe kleur (rood) in het kleurenvenster en op **OK**.

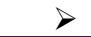

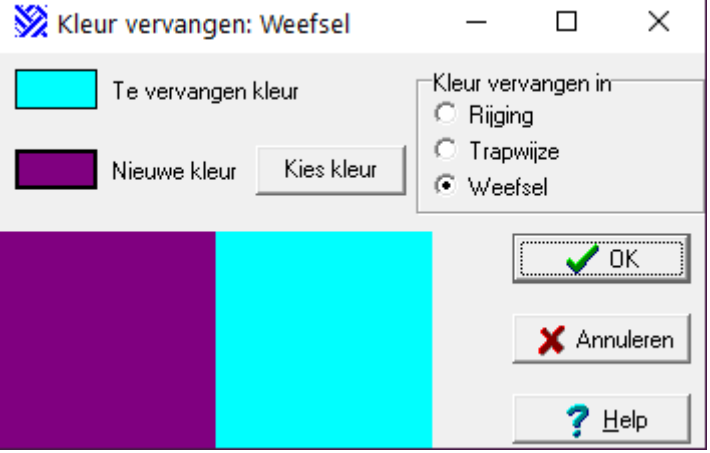

Vink aan waar je de kleur wil vervangen (rijging, trapwijze of weefsel) en klik **OK**.

**Tip:** Als je een kleur wilt vervangen door een kleur die al in het kleurenpalet zit, klik dan nadat je op het lege vlakje geklikt hebt, op de kleur van je keuze in dit scherm en klik **OK**.

Je kunt ook een kleur vervangen in een **deel** van de rijging of trapwijze:

- $\triangleright$  Maak een blok van het deel waar je de kleur wilt vervangen.
- Ga naar **Kleur - Vervangen** en geef de oude en de nieuwe kleur aan op de manier die hierboven staat.
- Vink nu aan dat je de kleur in het blok wilt vervangen en klik **OK**.
- Sla op met **Ctrl+S**.

# *Oefening 3: Keperweefsel*

*Toepassen van opties onder 'Bewerken' / tekenen van aanbindingen / lange flotteringen zoeken / trapwijze omzetten naar hefplan*

Beschouw dit als een proeftekening, het hoeft niet direct een mooi weefsel te worden. Na deze oefening heb je alle vaardigheden in je vingers om een mooi weefsel te ontwerpen.

#### **Instellingen**

- Toets **Ctrl+N** of ga naar **Bestand - Nieuw ontwerp**.
- Toets **Ctrl+W** of ga naar **Instellingen - Weefplan**.
- Geef het ontwerp als titel 'begin'. Maak 'Aantal schachten' 8 en 'Aantal trappers' 8.
- Maak 'Max. lengte rijging' 555 en 'Max. lengte trapwijze' 666.
- $\triangleright$  Kies: 'Aanbinding' .
- Toets **Ctrl+Q** of ga naar **Instellingen - Voorkeuren**. Maak 'Vakjesgrootte' 3 en 'Zoomgrootte' 8.
- Ga naar **Bestand - Opslaan ontwerp als...**. Dubbelklik op de map '01 voorbeelden' en typ als bestandsnaam 'oef keper01'. Klik 'Opslaan'.

#### Je kunt op twee manieren **diagonalen tekenen**:

- 1. Druk de Ctrl- en Alt-knop in (**Ctrl+Alt**) en klik op een draad. Vanaf de onderste schachten tekent inweef een diagonaal naar rechtsboven en vanaf de bovenste schachten gaat de diagonaal naar rechtsonder. Probeer dit uit.
- 2. Rechterklik op een leeg hokje van de rijging. Er verschijnt een keuzemenu. Kies één van de 4 opties voor verschillende diagonalen. Probeer ook de andere diagonalen uit.
	- Maak de **rijging leeg**. Zet de blokmode aan, rechterklik op de rijging, klik op 'Blok over alles' en toets **Ctrl+L**.

#### **De rijging tekenen**

- $\triangleright$  Teken een diagonaal van draad 1-8.
- Kies blokmode, selecteer en kopieer de 8 draden, toets **Ctrl+H** en typ 33. Zet de blokmode uit.
- Opslaan met **Ctrl+S**.

#### **De aanbinding tekenen**

- Een klik op een hokje in het aanbindveld maakt het hokje zwart, nog een klik en het is weer wit. Zo kun je hokje voor hokje invullen... maar...
- **Sneller** is het om in één keer hele diagonalen neer te zetten. Houd de Ctrl- en Alttoets ingedrukt en klik voor deze oefening:
	- $\circ$  op schacht 8: op trapper 8, 7, 6 en 4
	- o op schacht 1: op trapper 5 en 7.
- Laat de Ctrl- en Alt-toets los en klik op trapper 8 schacht 1. Als het goed is staat er een 3-1-1-3 aanbinding.

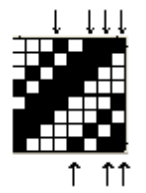

 $\triangleright$  Nog sneller is om in tekenmode op een leeg aanbindveld een rechterklik te doen en dan in het submenu op 3-1-1-3 aanbinding te klikken

- Ga naar **Bewerken - Hele rijging naar trapwijze**.
- Opslaan met **Ctrl+S**.

Dus: voor **diagonalen naar rechts**, klik je op de voorste en achterste schacht van het aanbindveld terwijl je de Ctrl- en Alt-toets houdt ingedrukt.

Voor **diagonalen naar links**, klik je op de eerste en laatste trapper in het aanbindveld, met de Ctrl- en Alt-toets ingedrukt.

#### **De rijging bewerken**

Een flink aantal bewerkingen (zoals spiegelen, verwijderen, knippen, enzovoort) kun je in WinWeef op verschillende manieren aansturen. Meestal moet je eerst een blok selecteren en daarna zijn er 4 mogelijkheden:

- 1. Kies **Bewerken** in de menubalk en klik op de gewenste bewerking.
- 2. Gebruik de Ctrl-toets tegelijk met een andere toets (bijvoorbeeld **Ctrl+M** is 'spiegelen')
- 3. Rechterklik in de rijging en maak een keuze uit het submenu dat verschijnt.
- 4. Gebruik de juiste bewerkingsknop op de menubalk.

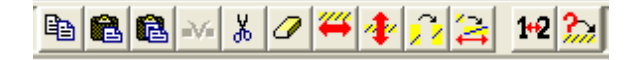

Het prettigst voor je polsen en armen zijn de mogelijkheden 2 en 3. Daarbij maak je de kleinste bewegingen.

Zolang een blok groen is, is het geselecteerd en kun je er verschillende dingen mee doen.

#### **Wat je allemaal kunt doen nadat je een blok hebt geselecteerd**

- $\triangleright$  Kies blokmode en selecteer draad 20 t/m draad 30. De draadnummers staan links onder in het scherm.
- Rechterklik op de rijging. Er verschijnt een submenu waarin alles staat wat je met dat blok kunt doen. Als je dit submenu gebruikt, hoef je niet zo ver te schuiven met de muis. Je hoeft niet steeds met de cursor naar **Bewerken** in de menubalk te gaan. Kies 'Ronddraaien' en typ 4.
- $\triangleright$  Selecteer steeds een ander blok en experimenteer met de mogelijkheden van het submenu.
- Als het misgaat, is er altijd nog **Bewerken - Herstel rijging**, wat de laatste actie ongedaan maakt.

**Sneller** gaat het als je toetscombinaties gebruikt. Selecteer een blok en probeer de volgende acties uit.

- Bekijk het verschil tussen **Ctrl+E** (spiegelen langs een horizontale as) en **Ctrl+M** (spiegelen langs een verticale as).
- Bekijk het verschil tussen **Ctrl+V** (1x plakken) en **Ctrl+H** (waarbij je moet intypen hoe vaak de herhaling getekend zal worden). Vergeet niet dat je eerst **Ctrl+C** moet doen om te kunnen kopiëren!
- $\triangleright$  Als je over een bestaand stuk rijging heen wilt plakken, selecteer dan eerst dat stuk voor je **Ctrl+V** of **Ctrl+H** doet.
- Bekijk het verschil tussen **Ctrl+R** (ronddraaien langs een horizontale as) en **Ctrl+D** (ronddraaien langs een verticale as).
- Bekijk het verschil tussen **Ctrl+L** (leegmaken, met als resultaat een leeg vlak) en **Ctrl+X** (ertussenuit knippen; je kunt dat stuk op een andere plaats weer plakken).
- Bekijk het verschil tussen **Ctrl+X** (wat je weghaalt kun je ergens anders weer plaatsen met **Ctrl+V**) en **Del**(ete). Weg is weg!
- Bekijk het verschil tussen **Ctrl+U** (uitrekken) en **Ctrl+J** (selectief uitrekken op gekozen schachten). In het venster 'Selectief uitrekken' typ je eerst in hoeveel je het gekozen stuk wilt uitrekken. Klik **OK**. Geef nu aan op welke schachten het uitrekken moet gebeuren; typ de nummers van de schachten met komma's ertussen. Bijvoorbeeld: 1,2,3.
- Je kunt een deel van de rijging kopiëren naar de trapwijze. Selecteer een blok in de rijging en toets Ctrl+C. Klik een groene lijn in de trapwijze waar het blok moet komen. Kies **Bewerken** in de menubalk en klik op 'Rijging blok naar trapwijze'. Klik **Yes**. Zolang het blok groen blijft, is het geselecteerd en kun je het bewerken.

#### **Andere bewerkingen**

- Je kunt draden tussenvoegen. Kies blokmode en klik een groene lijn op de plek waar je de extra draden wilt hebben. Druk op de Insertknop op je toetsenbord en typ het gewenste aantal draden in het verschenen venster. Klik **OK**.
- Je kunt het weefsel kantelen. Kies **Bewerken - Kantelen ontwerp**. Verander iets in het weefsel en doe weer **Bewerken - Kantelen ontwerp** om het weefsel terug te kantelen. Als je een weefsel kantelt, worden kettingdraden inslagdraden en andersom. Wil je dat in het getekende weefsel ook zo zien, dan moet je de aanbinding inverteren.
- Opslaan met **Ctrl+S**.

#### **De trapwijze bewerken**

Alle acties die je uitvoerde in de rijging, kun je ook toepassen bij de trapwijze. Probeer er een aantal uit. Sla op met **Ctrl+S**.

#### **Analyse: flotteringen en aantal hevels per schacht**

Wil je weten of er lange **flotteringen** in het ontwerp zitten, ga dan naar **Analyse - Langste flottering**. WinWeef geeft aan hoe lang die flotteringen zijn en waar ze zitten.

WinWeef berekent ook hoeveel hevels je nodig hebt. Dat zit onder **Analyse - Aantal hevels per schacht**.

#### **Ga naar een bepaalde draad**

Als je een grote rijging of trapwijze hebt, kun je die natuurlijk doorlopen met behulp van de schuiftoetsen. Maar je kunt ook direct naar een bepaalde draad gaan. Gebruik daarvoor de volgende commando's.

Voor de rijging:

 Toets **Ctrl+G** en typ het nummer van de draad die je zoekt. Of doe het via **Bewerken - Ga naar**, en kies 'Rijging'.

Voor de trapwijze:

 Toets **Ctrl+Alt+G** en typ het nummer van de draad die je zoekt. Of doe het via **Bewerken - Ga naar**, en kies 'Trapwijze'.

## *Oefening 4: Aanbinding veranderen*

Deze oefening laat zien dat je de aanbinding op veel verschillende manieren kunt veranderen.

 Maak een bindingstekening van een rechte rijging en rechte trapwijze, en een 3-1- 1-3 aanbinding. Zie oefening 3. Of open weefsel 'keper recht' uit de map '01 voorbeelden'.

#### **Veranderen van de hele aanbinding**

- Rechterklik op de aanbinding. Kies 'Blokmode' in het submenu.
- Doe weer rechterklik op de aanbinding, kies 'Blok over alles'.
- Doe nog een rechterklik op de aanbinding. In het submenu zie je nu de verschillende mogelijkheden om de hele aanbinding te veranderen, van leeg maken tot inverteren. Bekijk een voor een de verschillende effecten.
- Als het mis gaat is er altijd **Bewerken - Herstel aanbinding**.

Je kunt ook alleen een **deel van de aanbinding** aanpassen aan je wensen.

- Selecteer een gedeelte van de aanbinding (linker muisknop indrukken en cursor slepen).
- Rechterklik en bekijk de effecten van de verschillende mogelijkheden.
- Je kunt ook een gedeelte van het aanbindveld kopiëren naar een ander deel van het aanbindveld. Selecteer bijvoorbeeld een vlak van 3x3 hokjes. Toets **Ctrl+C**. Selecteer een vlak van 3x3 hokjes waar het gekopieerde deel terecht moet komen. Toets **Ctrl+V**.
- Opslaan met **Ctrl+S**.

# *Oefening 5: Aanbinding en trapwijze omzetten voor dobby- en tafelgetouw*

*hefplan maken van een aanbinding, te gebruiken voor dobby- en tafelgetouw* 

**Lees eerst de hele oefening!!** Voer pas daarna de stappen uit.

- Open 'rijgvariatie' in de map '01 voorbeelden'. De aanbinding is voor een trapgetouw met een aanbinding en één trapper per inslag: 'Aanbinding' is geselecteerd.
- Toets **Ctrl+W** of ga naar **Instellingen - Weefplan**. Kies hefplan.

Mocht je terug willen naar de oorspronkelijke bindingstekening, dan zal het weefsel in veel gevallen met een veranderde aanbinding en trapwijze terugkomen.

Dit kun je voorkomen op verschillende manieren;

- 1. Sla het weefsel twee keer op, onder verschillende namen. Vóór de verandering sla je het weefsel met de **a**anbinding op, bijvoorbeeld als 'rijgvariatie01**a**'. Na de verandering sla je het weefsel met hefplan op als 'rijgvariatie01**l**'.
- 2. Sla het weefsel op vóór je verandert naar hefplan. Verander daarna. Wil je zonder problemen terug, klik dan op **Bestand** in de menubalk. Daaronder vind je de bestandsnamen van de laatste vier weefsels. Klik op het bovenste weefsel. Je krijgt de vraag of je de wijzigingen wilt opslaan. Klik **No** en WinWeef opent de laatst opgeslagen versie van het weefsel. Dat was die met een aanbinding.
- 3. Je kunt een rijging tijdelijk beginnen met een diagonaal van de eerste naar de laatste schacht en de trapwijze met een diagonaal van de eerste naar de laatste trapper. Dan gaat heen en weer wisselen probleemloos.

# *Oefening 6: Wafelbinding*

*Toepassen van kleurenreeks / 3D tekenen / achterzijde weefsel bekijken*

#### **Instellingen**

- $\triangleright$  Open een Nieuw ontwerp.
- Toets **Ctrl+W** of ga naar **Instellingen - Weefplan**. Maak 'Aantal schachten' 8 en 'Aantal trappers' 8.
- Maak 'Max. lengte rijging' 222 en 'Max. lengte trapwijze' 222.
- Kies 'Aanbinding' en 'Eén trapper per inslag'.
- Toets **Ctrl+Q** of ga naar **Instellingen - Voorkeuren**. Maak 'Vakjesgrootte' 3 en 'Zoomgrootte' 7.
- Ga naar **Bestand - Opslaan ontwerp als...** en open de map '01 voorbeelden'. Typ als bestandsnaam 'oef wafel' en klik 'Opslaan'.

#### **Een kleurenreeks maken**

- Teken een diagonaal van schacht 1-8 met **Ctrl+Alt**.
- $\triangleright$  Kies blokmode.
- Selecteer draad 1 t/m 8. Ga naar **Kleur - Reeks...**.
- Klik op het blokje 'Van'. Nu verschijnt een venster met alle mogelijke kleurkeuzes.
- $\triangleright$  Kies een mooie blauwe kleur. Met het pijltje rechts kun je de kleur lichter of donkerder maken. Klik **OK**.
- Klik op het blokje 'Tot'. Houd de linker muisknop ingedrukt en verschuif de aanwijspijl over het regenboogvlak tot je een mooie gele kleur gevonden hebt. Ook die kleur kun je lichter of donkerder maken met de rechterpijl. Op deze manier kun je iedere kleur maken waar de computer toe in staat is. Klik **OK** om de kleur te selecteren.
- Je ziet nu een kleurreeks in het venster. Ben je daarmee tevreden, klik dan **OK**.
- Toets **Ctrl+ S** om de kleurenreeks op te slaan.

#### **De rijging in kleuren tekenen**

- Selecteer draad 1 t/m 7 en toets **Ctrl+C** (kopiëren).
- Klik een lijn tussen draad 8 en 9. Toets **Ctrl+V** (verplaatsen) en daarna **Ctrl+M** (spiegelen).
- Selecteer draad 1 t/m 15 en toets **Ctrl+C** (kopiëren).
- Klik een lijn tussen draad 15 en 16 en toets **Ctrl+H** (vaak plakken). Typ 6 in het venster 'Vaak plakken' en klik **OK**.
- $\triangleright$  Kies tekenmode (dus blokmode uit).

#### **Aanbinding en trapwijze**

- Teken op de volgende manier de aanbinding. Klik met **Ctrl+Alt** ingedrukt in schacht 8 op trapper 8, 6, 5, 4, 3 en 2. Klik op schacht 8 - trapper 1 zonder **Ctrl+Alt**.
- Ga naar **Bewerken - Hele rijging naar trapwijze**. Sla op met **Ctrl+S**.
- Vergelijk met 'wafel' in de map '01 voorbeelden'.

#### **3D tekenen**

 Toets **Ctrl+Q** (of **Instellingen - Voorkeuren**) en vink aan 'Weefsel - Teken 3D'. Bekijk de verschillende soorten 3D.

#### **Achterzijde van het weefsel bekijken**

- Ga naar **Weergave - Achterkant weefsel**. De ketting wordt inslag en andersom. OF
- Ga naar **Weergave – Omkeren weefsel. Het hele weefsel wordt omgedraaid,**  alsof het een bladzijde in een boek is. De rechterkant wordt links. Dit is zoals het met een geweven lap gaat.

# *Oefening 7: Herdersweefsel*

Herdersweefsel is een kettingkeper waarbij elke inslag over de draden van één schacht gaat, en onder alle andere kettingdraden door. Hierdoor manifesteert het zich als inslagrips, omdat achtereenvolgens de draden van alle schachten bedekt worden door de inslagen. Het traprapport ligt vast; de eerste inslag over de draden van schacht 1, de tweede inslag over de draden van schacht 2, enzovoort.

Als je op de gebruikelijke manier een bindingstekening maakt, zal dat een zeer vertekend beeld geven. Daarom tekent WinWeef bij de instelling 'Herdersweefsel' de inslagen van een traprapport op één inslagregel.

Let op! De aanbinding is in WinWeef geïnverteerd getekend, op het getouw zijn steeds 3 schachten op.

#### **Instellingen**

- ▶ Open een Nieuw ontwerp.
- Toets **Ctrl+W** of ga naar **Instellingen - Weefplan**.
- Maak 'Aantal schachten' 4 en 'Aantal trappers' 4.
- Maak 'Max. lengte rijging' 66 en 'Max. lengte trapwijze' 222.
- ▶ Kies bij 'Trapwijze' voor 'Herdersweefsel'. De aanbinding is dan altijd één diagonaal en **Weergave - achterkant weefsel** is *niet* geactiveerd.
	- Toets **Ctrl+Q** of ga naar **Instellingen - Voorkeuren**. Maak 'Vakjesgrootte' 3 en 'Zoomgrootte' 7.
	- Ga naar **Bestand - Opslaan ontwerp als...** en open de map '01 voorbeelden'. Typ als bestandsnaam 'oef herder' en klik 'Opslaan'.

#### **De rijging tekenen**

- Teken het rapport door, met de Ctrl- en Alt-knoppen ingedrukt, te klikken op draad 1 - schacht 1, dan op draad 5 - schacht 3.
- $\triangleright$  Kies blokmode en selecteer de eerste 6 draden.
- Toets **Ctrl+C** en klik een lijn na draad 6.
- Toets **Ctrl+H** en herhaal 9x.
- $\geq$  Zet de blokmode uit.

#### **Kleuren kiezen en toewijzen**

Het is handig om eerst het kleurenpalet aan de rechterkant van het scherm te vullen met alle kleuren die je wilt gebruiken. Dat doe je zo:

- $\triangleright$  Rechterklik op of onder de kleurblokjes die er al staan.
- Klik in het submenu op 'Kleur toevoegen'; het venster 'Kleur' verschijnt.
- Kies een kleur, klik **OK**, en de kleur is toegevoegd.

**Tip:** In principe kun je iedere gewenste kleur maken door met de cursor over het kleurenvlak in het venster 'Kleur' te schuiven. Met de pijltjes rechts in het venster kun je de kleuren lichter en donkerder maken.

Nu kun je de inslagen een kleur geven**:**

- Houd de Ctrl-toets ingedrukt en klik op een kleurvlakje rechts op de kleurenbalk, klik dan op inslag 1 - trapper 1.
- Houd de Ctrl-toets ingedrukt, klik op een andere kleur. Klik op inslag 1 trapper 2.
- Houd de Ctrl-toets ingedrukt, klik op een andere kleur. Klik op inslag 1 trapper 3.
- Houd de Ctrl-toets ingedrukt, klik op een andere kleur. Klik op inslag 1 trapper 4.

**Tip:** Zolang je de Ctrl-toets ingedrukt houdt, tekent de cursor met de laatst gekozen kleur. Zo kun je grotere kleurpartijen inkleuren. Zie ook 'herdersweefsel' in de map '01 voorbeelden'.

Kleur alle regels voor de inslagen in. Opslaan met **Ctrl+S**.

**Tip:** Als je klaar bent met het ontwerp van een herdersweefsel, sla het op en open een Nieuw ontwerp. Toets **Ctrl+W** of ga naar **Instellingen - Weefplan** en verander bij 'Aanbinding en trappers' de instelling zodat er voor een andersoortig weefsel weer een goede instelling is.

# *Oefening 8: Schaduwweefsel*

#### **De rijging**

- Toets **Ctrl+O** (of ga naar **Bestand - Openen ontwerp**) en open de map '01 voorbeelden'.
- $\triangleright$  Klik op 'echo a ontwerp' en klik 'Openen'.
- Ga naar **Bestand - Opslaan als...** en typ als bestandsnaam 'oef echo'. Klik op 'Opslaan'.
- Ga naar **Technieken - Rijging echo**.
- Maak 'Schachten hoger' 4 en 'Aantal echodraden' 1. Plaats de echo rechts van het origineel. Klik **OK**.
- Geef de draden om en om een andere kleur. Zie hiervoor oefening 2 'Schijnpatroon in effenbinding'.

#### **De trapwijze**

Het bewerken van de trapwijze gaat op dezelfde manier.

- Ga naar **Bewerken - Kantelen ontwerp**. Daarna komt er een vraag of de rijging naar de trapwijze moet en of je de aanbinding wilt aanpassen. Klik yes, no of cancel. Onthoud je keuze, op de terugweg moet het dezelfde zijn. De trapwijze staat nu op de plek van de rijging. Herhaal de laatste drie stappen die hierboven zijn opgeschreven.
- Ga weer naar **Bewerken - Kantelen ontwerp**. De rijging en trapwijze staan nu weer op hun eigen plek.
- Vergelijk het weefsel met 'echo b weefsel' in de map '01 voorbeelden'.

# *Oefening 9: Per schacht dunne en dikke draden kiezen*

#### **Dunne en dikke draden in de rijging**

WinWeef kan per schacht de dikte van de draden veranderen. Je kunt zelf aangeven op welke schachten de draden dik moeten zijn.

- Toets **Ctrl+O** en open de map '01 voorbeelden'.
- Klik op 'netaj dundun' en klik 'Openen'.
- Ga naar **Bestand - Opslaan als...** en typ als bestandsnaam 'oef netaj dundun'. Klik op 'Opslaan'.

Stel dat je met dikke en dunne draden wilt weven. Dan kan WinWeef het effect daarvan op de volgende manier laten zien:

- $\triangleright$  Kies blokmode. Doe rechterklik op de rijging en kies in het submenu 'Blok over alles'.
- Ga naar **Bewerken - Selectief uitrekken** of toets **Ctrl+J**. Typ in het venster eerst 3 om de dikte aan te geven, klik **OK**. Typ in het volgende venster 3-8 en klik weer **OK**.

De draden op schacht 1 en 2 zijn nu één hokje breed. De dikke draden op de overige schachten zijn drie hokjes breed.

De **trapwijze** kan op eenzelfde manier bewerkt worden.

 Neem deze **aanbinding** over of kopieer uit 'netaj dundik' (zie hiervoor oefening 18 'Verschuiven en delen uit een ander weefsel kopiëren'). Sla op met **Ctrl+S**.

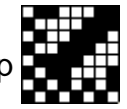

Vergelijk met 'netaj dundik'.

# *Oefening 10: Kleuren veranderen per schacht of trapper*

- Open 'oef netaj dundun'. Je kunt voor de dunne draden een andere kleur kiezen dan voor de dikke draden. Dat doe je zo:
- $\triangleright$  Blokmode uit.
- Rechterklik op schacht 1 en kies in het submenu 'Kleur alle draden op schacht'.
- Kies in het venster 'Kleur' een nieuwe kleur en klik **OK**.
- $\triangleright$  Doe hetzelfde voor schacht 2.
- $\triangleright$  In de trapwijze kun je op dezelfde manier de kleur van de eerste twee trappers veranderen.

# **Hoofdstuk 3 Profielontwerpen omzetten via 'Technieken - Bloksubstitutie'**

Voor veel weefsels maak je eerst een profielontwerp of profiel. Dit is als het ware een gecomprimeerd weefsel:

- $\triangleright$  ieder hokje in de profielrijging staat voor een aantal draden in de rijging van het weefsel;
- $\triangleright$  ieder hokje in de profieltrapwijze staat voor een aantal draden in de trapwijze van het weefsel;
- $\triangleright$  ieder hokie in de profielaanbinding staat voor een aantal punten in de aanbinding van het weefsel;
- $\triangleright$  ieder hokje in het profielweefsel staat voor een aantal ketting- en inslagdraden in het weefsel.

Hoe je een profielontwerp moet omzetten naar een complete bindingstekening verschilt per techniek. WinWeef kent daarvoor drie verschillende mogelijkheden:

- $\triangleright$  Profielontwerpen omzetten met behulp van bloksubstitutie; hoe je dat doet wordt uitgelegd in dit hoofdstuk.
- Profielontwerpen omzetten via 'Technieken Rijging bindrapport'. Dit staat in hoofdstuk 4. Hieronder vallen o.a. gerstekorrel- en zomer-en-winterweefsels.
- Profielontwerpen omzetten via 'Technieken Rijging netwerk'. Dit wordt behandeld in hoofdstuk 5.

#### **Wel of niet een uitgewerkte trapwijze**

Een aantal van de weefsels uit dit hoofdstuk worden door WinWeef altijd omgezet naar een complete bindingstekening, namelijk: geblokt dubbelweefsel, huckweefsel, pellenweefsel, M en O en zigzagdiagonaal.

Bij een aantal andere weefsels kun je kiezen of de trapwijze wel of niet uitgewerkt zal worden.

Voor sommige profielontwerpen zijn er te veel mogelijkheden met de aanbinding en trapwijze. Daarvan zet WinWeef alleen de profielrijging om in een rijging, zodat de wever een eigen invulling kan geven aan de trapwijze.

#### **Bindinslagen**

Bij een weefsel van patrooninslagen en bindinslagen tekent WinWeef niet automatisch de bindinslagen. De wever kan zelf kiezen of ze de bindinslagen wil tekenen. Ook is er variatie mogelijk in de verhouding van bind- en patrooninslagen. Zie hoofdstuk 6: 'Bindinslag tussenvoegen in de trapwijze'.

## *Oefening 11: Crackle-weefsel*

#### **De rijging**

- Toets **Ctrl+O** (of ga naar **Bestand - Openen ontwerp**) en open de map '01 voorbeelden'.
- $\triangleright$  Klik op 'crackle a ontwerp' en klik 'Openen'.
- Ga naar **Bestand - Opslaan als...** en typ bij bestandsnaam 'oef crackle'. Klik op 'Opslaan'.
- Ga naar **Technieken - Bloksubstitutie** en kies 'Crackle'.
- Maak 'Breedte rapport' 5 en teken dit rapport:
- $\triangleright$  Klik op 'Uitvoeren'. De ontwerplijn is omgezet in een rijging.
- Opslaan met **Ctrl+S**. Vergelijk het weefsel met 'crackle b rijging' in de map '01 voorbeelden'.

#### **De trapwijze**

- $\triangleright$  Kies blokmode en rechterklik op de trapwijze. Klik in het submenu 'Blok over alles'.
- Toets **Ctrl+U** en typ 4. Je ziet nu de patrooninslagen.
- Opslaan met **Ctrl+S**. Vergelijk het weefsel met 'crackle c patrooninslagen' in de map '01 voorbeelden'.

Wil je ook de Bindinslagen tekenen, volg dan de instructies in hoofdstuk 6 'Bindinslagen tussenvoegen'.

#### *Oefening 12: Geblokt dubbelweefsel*

- Toets **Ctrl+O** (of ga naar **Bestand - Openen ontwerp**) en open de map '01 voorbeelden'.
- $\triangleright$  Klik op 'dubbel a ontwerp' en klik 'Openen'.
- Ga naar **Bestand - Opslaan als...** en typ als bestandsnaam 'oef dubbel'. Klik op 'Opslaan'.
- Ga naar **Technieken - Bloksubstitutie** en kies Geblokt dubbelweefsel. Klik op 'Uitvoeren'.
- Opslaan met **Ctrl+S**.
- $\triangleright$  Om het effect van het dubbelweefsel beter te kunnen zien, verander je de kleuren. Maak de draden op de even schachten en trappers lichtgroen. Zie hiervoor oefening 2 'Schijnpatroon in effenbinding'.

Nog duidelijker wordt het als je het weefsel in draden ziet:

- Toets **Ctrl+Q** (of ga naar **Instellingen - Voorkeuren**) en vink 'Teken 3D' aan. Er zijn 3 mogelijkheden om uit te kiezen. Probeer ze uit. WinWeef tekent in 3D vanaf hokjesgrootte 4.
- Opslaan met **Ctrl+S**. Vergelijk het weefsel met 'dubbel b weefsel' in de map '01 voorbeelden'.

## *Oefening 13: Ajourblokken*

- Toets **Ctrl+O** (of ga naar **Bestand - Openen ontwerp**) en open de map '01 voorbeelden'.
- $\triangleright$  Klik op 'ajour a ontwerp' en klik 'Openen'.
- Ga naar **Bestand - Opslaan als...** en typ achter bestandnaam 'oef ajour'. Klik op 'Opslaan'.
- Ga naar **Technieken - Bloksubstitutie** en kies 'Huck blokken'.
- Maak 'Breedte rapport' 10. Vink aan: 'Maak keringen oneven'. Vink aan: 'Ook trapwijze/aanbinding'. Klik op 'Uitvoeren'.
- Opslaan met **Ctrl+S**.
- Vergelijk het weefsel met 'ajour b weefsel' in de map '01 voorbeelden'.

Elke rijgrapport bestaat uit twee rijggroepjes. Door het aanvinken van 'Maak keringen oneven' wordt bij elke kering van het profielontwerp een half rijgrapport toegevoegd. Er is dan een oneven aantal rijggroepjes in dat blok, zodat de rijging symmetrisch is.

Je kunt ook aanvinken 'Maak alle blokken oneven'. Dan wordt aan elk blok een half rijgrapport toegevoegd, zodat alle blokken symmetrisch worden.

#### *Oefening 14: effenbinding in groepen*

Er zijn diverse soorten weefsels met deze ordeningen in de rijging. Daarbij zijn veel verschillende mogelijkheden met aanbindingen en trapwijzen, die je naar eigen inzicht kunt invullen. Daarom twee voorbeelden.

#### **14a: Monnikenrand, trapwijze effenbinding met patrooninslagen**

#### **De rijging**

- Toets **Ctrl+O** (of ga naar **Bestand - Openen ontwerp**) en open de map '01 voorbeelden'.
- $\triangleright$  Klik op 'monnik a ontwerp' en klik 'Openen'.
- Ga naar **Bestand - Opslaan als...** en typ bij bestandsnaam 'oef monnik'. Klik op 'Opslaan'.
- Ga naar **Technieken - Bloksubstitutie** en kies 'effenbinding groepen'. Klik op 'Uitvoeren'.
- Opslaan met **Ctrl+S**. Vergelijk met 'monnik b rijging' in de map '01 voorbeelden'.

#### **De trapwijze**

- $\triangleright$  Kies blokmode. Doe rechterklik op de trapwijze en kies in het submenu 'Blok over alles'.
- Toets **Ctrl+U** (uitrekken) en typ 2. Je ziet nu alleen de patrooninslagen. Wil je ook de effenbindinginslagen ertussen zien, volg dan de instructies van hoofdstuk 6 'effenbinding tussenvoegen bij een aanbinding'. Kies een donkere kleur als effenbinding.

#### **De aanbinding**

 $\triangleright$  Verander de aanbinding voor de patrooninslagen op de rechter twee trappers.

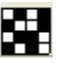

 Sla op met **Ctrl+S** en vergelijk het weefsel met 'monnik c weefsel' in de map '01 voorbeelden'.

#### **14b: Honingraatweefsel**

#### **De rijging**

- Toets **Ctrl+O** (of ga naar **Bestand - Openen ontwerp**) en open de map '01 voorbeelden'.
- $\triangleright$  Klik op 'honing a ontwerp' en klik 'Openen'.
- Ga naar **Bestand - Opslaan als...** en typ bij bestandsnaam 'oef honing'. Klik op 'Opslaan'.
- Ga naar **Technieken - Bloksubstitutie** en kies 'effenbinding groepen'.
- Klik op 'Uitvoeren'. Sla op met **Ctrl+S**.

#### **De aanbinding en de trapwijze**

- Toets **Ctrl+W** (of ga naar **Instellingen - Weefplan**) en maak 'Aantal trappers' 6. Klik op **OK**.
- $\triangleright$  Teken de aanbinding en de trapwijze.

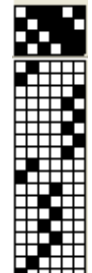

 Sla op met **Ctrl+S** en vergelijk het weefsel met 'honing b weefsel' in de map '01 voorbeelden'

# *Oefening 15: M en O weefsel*

- Toets **Ctrl+O** (of ga naar **Bestand - Openen ontwerp**) en open de map '01 voorbeelden'.
- Klik op 'meno a ontwerp' en klik 'Openen'.
- Ga naar **Bestand - Opslaan als...** en typ 'oef meno'. Klik op 'Opslaan'.
- Ga naar **Technieken - Bloksubstitutie** en kies 'M en O'.
- $\triangleright$  Verander de breedte van het rapport in 6.
- Opslaan met **Ctrl+S**. Vergelijk het weefsel met 'meno b weefsel' in de map '01 voorbeelden'.

## *Oefening 16: Pellenweefsel*

- Toets **Ctrl+O** (of ga naar **Bestand - Openen ontwerp**) en open de map '01 voorbeelden'.
- $\triangleright$  Klik op 'pellen a blokontwerp' en klik 'Openen'.
- Ga naar **Bestand - Opslaan als...** en typ bij bestandsnaam 'oef pellen'. Klik op 'Opslaan'.
- Ga naar **Technieken - Bloksubstitutie** en kies 'Pellen'. Klik op 'Uitvoeren'.
- Opslaan met **Ctrl+S**.
- Vergelijk het weefsel met 'pellen b weefsel' in de map '01 voorbeelden'.

Met kleurbanen kun je het ontwerp interessanter maken. Zie 'pellen c kleurontwerp' en 'pellen d kleurweefsel' in de map '01 voorbeelden'.

- $\triangleright$  Ga weer naar het profielontwerp en sla het op onder een nieuwe naam.
- $\geq$  Zet een paar kleurbanen in de ketting en in de inslag van het ontwerp. Pas weer bloksubstitutie toe.

Voor andersoortige pellenweefsels kun je het rapport veranderen. Bekijk het effect van 'Keringen' en 'Rozengang'.

## *Oefening 17: Zigzagdiagonaal*

*Bij zigzagdiagonaal tekent WinWeef de trapwijze volgens hetzelfde principe als de rijging. Als je dat niet wilt, vink dan 'Ook trapwijze' af.*

- Toets **Ctrl+O** (of ga naar **Bestand - Openen ontwerp**) en open de map '01 voorbeelden'.
- $\triangleright$  Klik op 'slang a ontwerp' en klik 'Openen'.
- Ga naar **Bestand - Opslaan als...** en typ 'oef slang'. Klik op 'Opslaan'.
- Ga naar **Technieken - Bloksubstitutie** en kies 'Zigzagdiagonaal'.
- Maak 'Hoogte rapport' 4 en 'Breedte rapport' 7 en teken dit rapport:

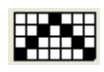

- Zorg dat 'Ook trapwijze/aanbinding' aanstaat. Klik op 'Uitvoeren'.
- Opslaan met **Ctrl+S**. Vergelijk het weefsel met 'slang b weefsel' in de map '01 voorbeelden'.

De aanbinding kun je naar eigen inzicht veranderen.

#### *Oefening 18: Verschuiven en delen uit een ander weefsel kopiëren*

Bij 'Bloksubstitutie - Verschuiven' verschuift WinWeef standaard alleen de rapporten in de rijging. Wil je hetzelfde principe toepassen in de trapwijze, vink dan 'Ook trapwijze' aan.

- Toets **Ctrl+O** (of ga naar **Bestand - Openen ontwerp**) en open de map '01 voorbeelden'.
- $\triangleright$  Klik op ' versch a ontwerp' en klik 'Openen'.
- Ga naar **Bestand - Opslaan als...** en typ 'oef verschuiven'. Klik op 'Opslaan'.
- Ga naar **Technieken - Bloksubstitutie** en kies 'Verschuiven'.
- Maak 'Hoogte rapport' 5 en 'Breedte rapport' 5. Teken dit rapport:

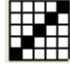

- ▶ Klik op 'Uitvoeren'.
- Opslaan met **Ctrl+S**. Vergelijk het weefsel met 'versch b rijging' in de map '01 voorbeelden'.

Er zijn bij een verschoven rijging veel verschillende mogelijkheden met aanbindingen en trapwijzen. Je kunt ze naar eigen inzicht invullen. Eén van de mogelijkheden is, om een aanbinding en trapwijze uit een ander weefsel te kopiëren.

#### **Onderdelen kopiëren**

- Ga naar **Bewerken - Kopieer uit...** Vink aan 'Trapwijze kopiëren' en 'Aanbinding kopiëren'.
- Klik op 'Bladeren'. Nu verschijnt het scherm 'Openen ontwerp'. Klik op 'slang b weefsel' in de map '01 voorbeelden'.
- Klik op 'Openen'. Je bent weer terug in het scherm 'Kopieer van een ander weefsel'. Klik op **OK**.
- Vergelijk het weefsel met 'versch c kleur' in de map '01 voorbeelden'.

#### **Hoofdstuk 4 Profielontwerpen omzetten via 'Technieken - Rijging bindrapport'**

*Van sommige weefsels worden de draden op de voorste schachten volgens een vast rapport ingeregen. Daartussen zitten draden op de overige schachten die het patroon vormen. Voor die draden wordt een profielontwerp gemaakt. Het rapport van de voorste schachten kan WinWeef later toevoegen met Technieken - Rijging bindrapport.*

## *Oefening 19: gerstekorrelweefsel op 4 schachten*

- Toets **Ctrl+O** (of ga naar **Bestand - Openen ontwerp**) en open de map '01 voorbeelden'.
- Klik op 'gerst a ontwerp' en klik 'Openen'.
- Ga naar **Bestand - Opslaan als...** en sla op als 'oef gerst'.

#### **Van profielontwerp naar rijging en trapwijze**

In dit voorbeeld wordt ieder hokje in de ontwerprijging en -trapwijze 4 draden. Het omzetten gaat dan als volgt:

- $\triangleright$  Kies blokmode.
- Rechterklik op de rijging en kies in het submenu 'Blok over alles'.
- Toets **Ctrl+U** (of ga naar **Bewerken - Uitrekken**) en typ 2.
- Rechterklik op de trapwijze, kies in het submenu 'Blok over alles'.
- Toets **Ctrl+U** en typ 2.
- Vergelijk met 'gerst b uitrekken' in de map '01 voorbeelden'.
- Ga naar **Technieken - Rijging bindrapport**. Maak de hoogte 1 en de breedte 2. Vul het eerste hokje van het raster in.

- Klik op 'Uitvoeren'. Vergelijk met 'gerst c rijging' in de map '01 voorbeelden'.
- Ga naar **Bewerken - Kantelen ontwerp**. Herhaal de vorige twee stappen met wat nu de rijging is. Kantel het weefsel weer terug.
- Ga naar **Instellingen - Weefplan** en kies voor 'aanbinding'.
- $\triangleright$  Teken deze aanbinding:

Opslaan met **Ctrl+S**. Vergelijk met 'gerst d weefsel' in de map '01 voorbeelden'.

Er is nu een weefsel met *inslagflotteringen*.

Een weefsel met *kettingflotteringen* maak je zo:

- $\triangleright$  Kies blokmode. Doe rechterklik op de aanbinding en kies in het submenu 'Blok over alles'.
- Toets nu **Ctrl+I** (inverteren), of doe nog eens rechterklik op de aanbinding en klik op 'Inverteren' in het submenu.

# *Oefening 20: Zomer en winter*

- Toets **Ctrl+O** en open 'zw 1a ontwerp' in de map '01 voorbeelden'.
- Toets **Ctrl+Q** (of ga naar **Instellingen - Voorkeuren**) en vink 'Teken 3D Simpel' aan. Zo kun je zien waar de patrooninslagen komen.
- Ga naar **Bestand - Opslaan als...** en sla op als 'oef zw01'.

#### **20a: Van blokprofiel naar rijging**

In dit voorbeeld staat ieder hokje in de profielrijging en -trapwijze voor 4 draden. Omzetten van de profielrijging naar de rijging gaat dan als volgt:

- $\triangleright$  Kies blokmode. Doe rechterklik op de rijging en klik in het submenu op 'Blok over alles'. Toets **Ctrl+U** (of ga naar **Bewerken - Uitrekken**) en typ 2.
- Doe hetzelfde met de trapwijze. Opslaan met **Ctrl+S**.
- Vergelijk met 'zw 1b uitrekken'.
- Ga naar **Technieken - Rijging bindrapport**. Het bindrapport dat daar standaard staat, is geschikt voor een zomer-en-winterrijging.

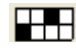

- **EXEC** Klik op 'Uitvoeren'.
- Sla het bestand onder een nieuwe naam op, bijvoorbeeld 'oef zw01 rijging'. Vergelijk met 'zw 1c rijging'.

#### **20b: De profielaanbinding omzetten in een aanbinding in partijen**

- Toets **Ctrl+W** (of **Instellingen - Weefplan**). Zet het 'Aantal trappers' op 8. De 2 nieuwe trappers invoegen voor trapper 1. Vink aan 'Meer trappers per inslag'.
- Zet de blokmode uit. Teken in het aanbindveld een punt op trapper 1 schacht 1 en een punt op trapper 2 - schacht 2.
- Sla op met **Ctrl+S**.

#### **20c1: De profieltrapwijze omzetten in een trapwijze met twee trappers tegelijk**

 Ga naar **Technieken – Ontwerpen hefplan**. Maak 'Hoogte rapport' 4 en 'Breedte rapport' 2. Vul de bovenste twee rasters zo in:

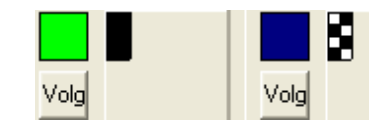

- Maak 'Tekenbreedte' 1 en klik op 'Importeer'. Klik op 'Volg' onder het groene vlakje. De lijn voor de patrooninslagen is nu groen.
- Maak 'Tekenbreedte' 2 en klik op het blauwe vlakje om dit te activeren (het krijgt een dikke zwarte rand). Klik op inslag 1 - trapper 1. Druk de Shift-knop in en klik op trapper 1 van de laatste inslag (inslag 68). Er staat nu een blauwe baan van twee hokjes breed op de eerste twee trappers.

**Tip:** Als het mis gaat, kun je de fouten corrigeren door met penseelbreedte 1 in de goede kleur eroverheen te tekenen. Of kies blokmode met F2 en knip alles weg.

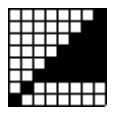

Klik op 'Uitvoeren'. Sla op met **Ctrl+S**. Vergelijk met 'zw 1d patrooninslagen'.

Wil je er ook een effenbinding bij tekenen, volg dan de instructies in hoofdstuk 6 'effenbinding tussenvoegen in de trapwijze'.

#### **20c2: Hetzelfde met transparant kopiëren**

- Maak 3 standaard hefplannen voor traditioneel, voor O-paren en voor X-paren. Doe dit als volgt:
- $\triangleright$  Teken een leeg hefplan van 8 trappers breed en zo lang als men wil.
- Teken op kolommen 1 en 2 respectievelijk 1,2 (traditioneel)—1,2,2,1 (O-paren)— 2,1,1,2 (X-paren).
- Kopieer dit en plak het heel vaak. Sla op.

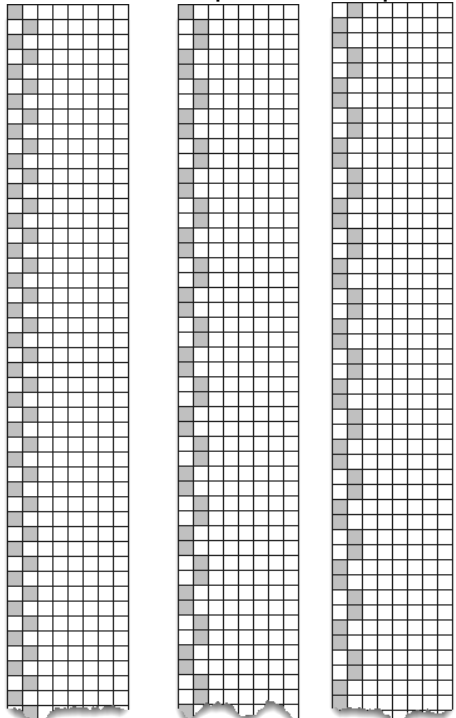

v.l.n.r.: Z&W basis hefplannen: traditioneel (1,2), Z&W O-paren (1,2,2,1), Z&W X-paren  $(2,1,1,2)$ 

- Open het ontwerp van 20b. Kies bij Instellingen Weefplan 'Aanbinding'.
- $\triangleright$  Ga naar Bewerken Kopieer uit. Blader in Kopieer van ander ontwerp naar een van de drie basis hefplannen.
- Kies 'Trapwijze' en 'Transparant' (en 'Naar draad 1').
- Klaar.

#### **20d: Uitwerken van de trapwijze, inslagen in paren**

*Het aanbindveld blijft als in oefening 20b. Voor deze techniek moet het uitgerekte traprapport van het ontwerp deelbaar zijn door 4.* 

- $\triangleright$  Begin bij 'zw 1c rijging'. Het traprapport hiervan is deelbaar door 4. Sla op als 'oef zw02'.
- $\triangleright$  Volg de stappen van oefening 20c, maar teken naast het blauwe vlakje het raster in volgens dit schema:

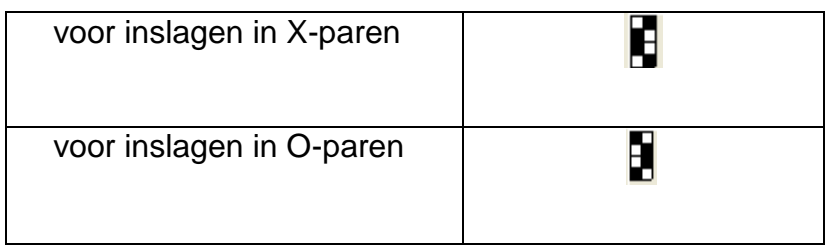

Vergelijk met 'zw 1e patrooninslagen O paren' en 'zw 1e patrooninslagen X paren'.

#### **20e: Uitwerken van het hefplan**

- Toets **Ctrl+O** en open 'zw 2a ontwerp' in de map '01 voorbeelden'.
- $\triangleright$  Sla op als 'oef zw02'.
- Voer de stappen uit van oefening 20a voor het uitwerken van de rijging.
- Toets **Ctrl+W** (of ga naar **Instellingen - Weefplan**). Zet het 'Aantal trappers' op 8. De 2 nieuwe trappers invoegen voor trapper 1. Vergelijk met 'zw2c rijging'. Sla dan op met **Ctrl+S**.
- Ga naar **Technieken – Ontwerpen hefplan**. Maak 'Hoogte rapport' 4 en 'Breedte rapport' 2.
- Maak het rapport bij het groene veld zwart. Zo:

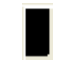

- $\triangleright$  Klik op 'Importeer'.
- Maak 'Tekenbreedte' 1 en klik net zolang op 'Volg' tot de zwarte trapwijze helemaal groen is.
- $\triangleright$  Kies het rapport dat je wilt gebruiken, volgens dit schema:

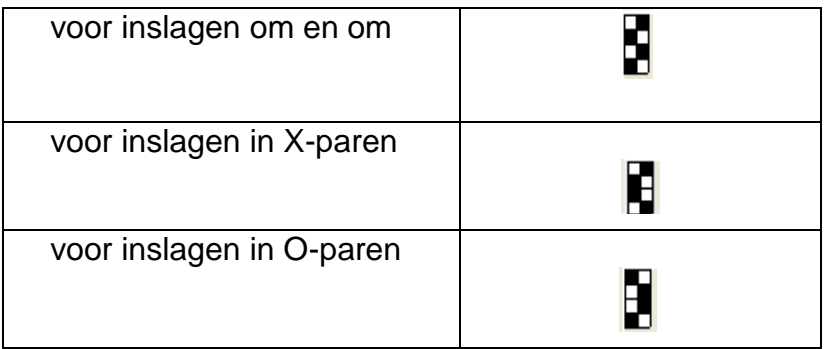

- $\triangleright$  Vul dit rapport in bij het blauwe vlakje.
- Maak 'Tekenbreedte' 2 en klik op het blauwe vlakje. Klik daarna op inslag 1 schacht 1. Druk de Shift-knop in en klik op schacht 1 van de laatste inslag. Er staat nu een verticale blauwe baan van twee hokjes breed.
- Klik op 'Uitvoeren' en vergelijk met 'zw 2d patrooninslagen'.

Tot zover zijn alle zomer en winterontwerpen getekend zonder effenbindinginslagen. Wil je die ertussen, volg dan de instructies in hoofdstuk 6 'Bindinslagen tussenvoegen'.

# **Hoofdstuk 5 Profielontwerpen omzetten via 'Technieken - Rijging netwerk'**

*Bij netwerkweefsels (ook wel 'rasterweefsels' genoemd) passen rijging en trapwijze op een*  raster. Ontwerpen voor netwerkweefsels worden als blokpatroon getekend. WinWeef kan op *verschillende manieren het ontwerp uitwerken tot een bindingstekening.*

#### *Oefening 21: Overshotweefsel*

- Toets **Ctrl+O** en open 'overshot a ontwerp' in de map '01 voorbeelden'.
- $\triangleright$  Sla op als 'oef overshot'.
- Ga naar **Technieken - Rijging netwerk**.
- Maak 'Hoogte rapport' 2 en 'Breedte rapport' 2. Teken in het raster een effenbinding.
- $\triangleright$  Kies 'Ontwerplijn vervorming Inschuiven'.
- > Maak 'Schachten gewenst' 4.
- 'Toon tussenstadia' en 'Ook trapwijze' moeten uitstaan (haal het vinkje weg als het er staat).
- Kies 'Acties uitvoeren Vervormen en netwerken'. Klik op 'Uitvoeren'.

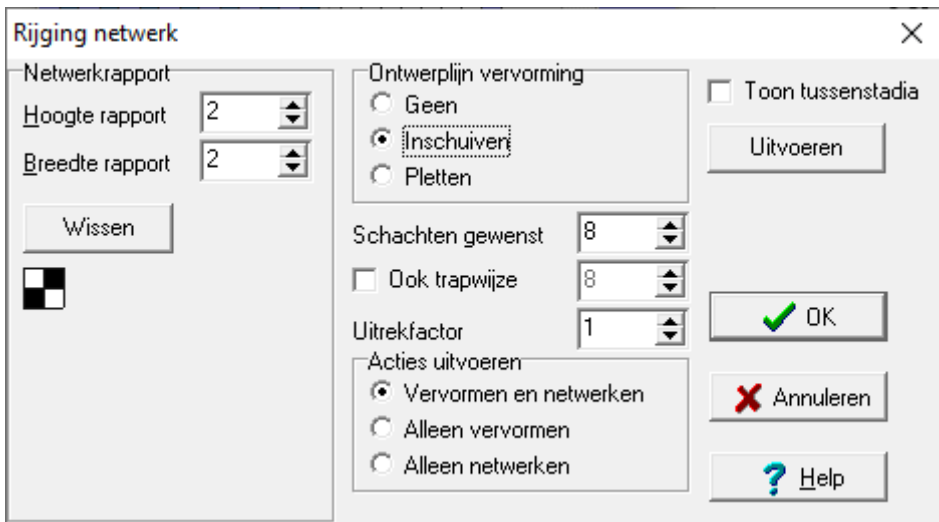

- $\triangleright$  Teken in de aanbinding deze 2-2 diagonalen.
- De bindingstekening laat nu de uitgewerkte rijging en de patrooninslagen zien.
- Opslaan met **Ctrl+S**. Vergelijk het weefsel met 'overshot b rijging' in de map '01 voorbeelden'.

Wil je ook de effenbindinginslagen ertussen zien, volg dan de instructies van hoofdstuk 6 'Bindinslagen tussenvoegen in de trapwijze'.

Als je zelf een ontwerp tekent, begin dan bij Instellingen – weefplan, kies aanbinding en maak de blokken oneven op de keerpunten.

#### **Ontwerplijnen tekenen**

WinWeef tekent een lijn tussen twee punten als je de Shift-toets indrukt voor je het tweede punt aanklikt. Je kunt snel een ontwerplijn tekenen en veranderen door met de Shift-toets ingedrukt op de punten van de ontwerplijn te klikken. Hieronder zie je links de klikpunten, rechts de getekende lijn.

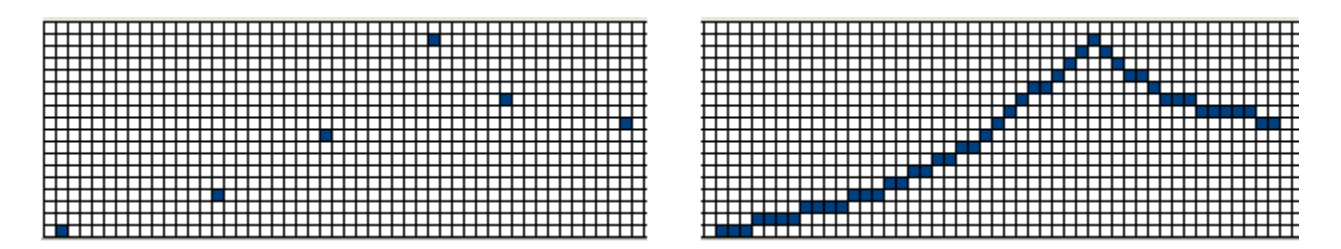

#### *Oefening 22: Netwerkkeper*

*Tekenen van een netwerkkeper in WinWeef kan in drie stappen. Het is handig om die stappen apart op te slaan onder verschillende namen. Als je namelijk niet tevreden bent over het resultaat, of er gaat iets mis bij de uitwerking, dan kun je teruggrijpen op de vorige stap en hoef je niet helemaal opnieuw te beginnen.*

De drie stappen zijn:

- $\triangleright$  tekenen van een ontwerplijn
- $\triangleright$  omzetten van de ontwerplijn naar een profielontwerp
- omzetten van een profielontwerp naar een bindingstekening.

In deze oefening is de eerste stap al gedaan; er is al een ontwerplijn getekend.

Als je zelf een ontwerp tekent, begin dan bij **Instellingen - Weefplan** met aanbinding.

#### **Van ontwerplijn naar profielontwerp voor de rijging**

- Toets **Ctrl+O** en open 'netkep 1a lijn' in de map '01 voorbeelden'.
- $\triangleright$  Sla op als 'oef net lijn'.
- Ga naar **Technieken - Rijging netwerk**.
- Maak 'Hoogte rapport' 4 en 'Breedte rapport' 4. Teken een 1-3 keper in het raster van het netwerkrapport:
- $\triangleright$  Kies 'Ontwerplijn vervorming Inschuiven'.
- $\triangleright$  Maak 'Schachten gewenst' 8.
- Kies 'Acties uitvoeren Alleen vervormen'. Klik op 'Uitvoeren'. De ontwerplijn is nu een profielrijging op 8 schachten.

#### **De aanbinding en profielontwerp voor de trapwijze**

- Ga naar **Bewerken - Hele rijging naar trapwijze**. Of je kunt een eigen trapwijze tekenen.
- $\triangleright$  Teken er een 3-5 aanbinding bij:

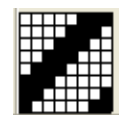

- Sla het profielontwerp op als 'oef net blok' via **Bestand - Opslaan als...** Het profielontwerp blijft dan apart bewaard.
- Vergelijk het ontwerp met 'netkep 1b ontwerp'.

In dit stadium kun je nog veranderingen aanbrengen in het ontwerp.

#### **Het uitwerken van de rijging en de trapwijze**

- Ga naar **Technieken - Rijging netwerk**. Controleer of het netwerkrapport een 1-3 keper is.
- Kies 'Ontwerplijn vervorming Inschuiven'.
- $\triangleright$  Maak 'Schachten gewenst' 8.
- $\triangleright$  Vink 'Ook trapwijze' aan. Kies 8 trappers.
- $\triangleright$  Kies 'Uitrekfactor' 3.
- Kies bij 'Acties uitvoeren Alleen netwerken'. Klik op 'Uitvoeren'.

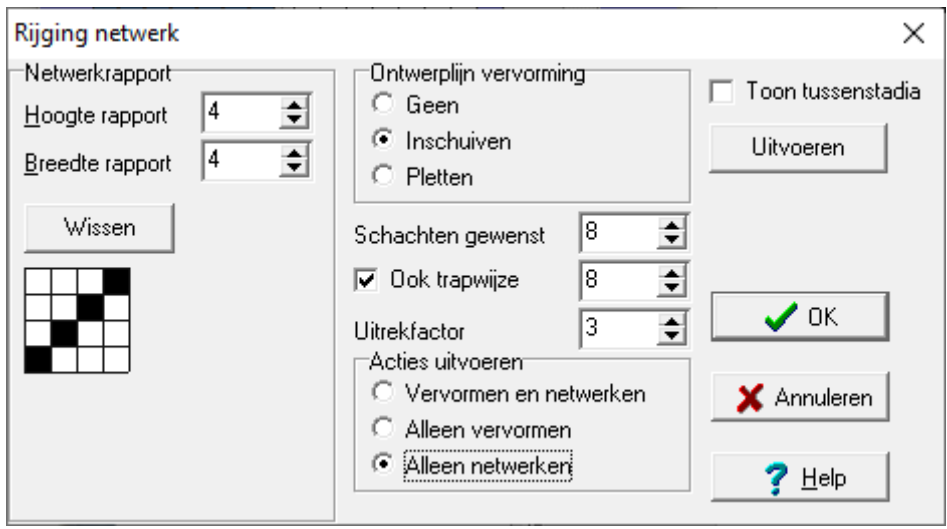

- $\triangleright$  Verander de aanbinding in een 3-1-1-3 aanbinding,
- Sla op als 'oef net weefsel' via **Bestand - Opslaan als...**
- Vergelijk het weefsel met 'netkep 1c weefsel'.

#### **Het uitwerken van alleen de rijging**

Wil je van het ontwerp alleen de profielrijging uitwerken naar een netwerkrijging, omdat je er het hefplan bij wilt tekenen, volg dan de bovenstaande stappen maar vink 'Ook trapwijze' af. Vergelijk dit resultaat met 'netkep1d rijging'.

#### *Oefening 23: Netwerkkepertrapwijzen (voor netwerk- en andere weefsels)*

*Als er een profieltrapwijze is, zijn er vijf verschillende manieren om daarvan netwerktrapwijzen te maken. Die staan in de volgende oefeningen.*

- **1.** Trapwijze onder een **aanbinding** (de keperrichting van het weefsel zal naar links lopen)
	- Toets **Ctrl+O** en open 'netkep 1d rijging' in de map '01 voorbeelden'.
	- $\triangleright$  Sla op als 'oef net trap'.
	- Ga naar **Bewerken - Kantelen ontwerp**. Antwoord Nee op de vraag.
	- Ga naar **Technieken - Rijging netwerk**. Vink 'Ook trapwijze' af.
- $\triangleright$  Met het onderste getal naast trapwijze kun je het profielontwerp uitrekken, maak dat 3.
- Kies bij 'Acties uitvoeren Alleen netwerken'. Klik op 'Uitvoeren'.
- Weer kantelen. Verander de aanbinding in een 3-1-1-3 aanbinding.
- Toets **Ctrl+S** en vergelijk met 'netkep 1e trapwijze links'.

**2.** Trapwijze onder een **aanbinding** (de keperrichting van het weefsel zal naar rechts lopen)

- Toets **Ctrl+O** en open 'netkep 1d rijging' in de map '01 voorbeelden'.
- $\triangleright$  Sla op als 'oef net trap rechts'.
- > Maak een blok van de trapwijze en rek uit met factor 3
- Ga naar **Technieken - Ontwerpen hefplan**.
- Klik op 'Importeer'. De profiel trapwijze staat nu in de kolommen.
- Maak 'Penseelbreedte' 4, 'Afkappen' staat uit.
- $\triangleright$  Naast het groene vlak moet dit rapport staan:

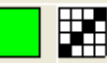

- Klik op de knop 'Volg' onder het groene vlak en daarna op 'Uitvoeren'. In de bindingstekening staat nu de trapwijze.
- $\triangleright$  Verander de aanbinding in een 3-1-1-3 aanbinding.
- Toets **Ctrl+S** en vergelijk met 'netkep 1e trapwijze rechts'.

**3.** Wil je bovenstaande trapwijzen uitvoeren op je **tafelgetouw of dobby**, ga dan te werk zoals beschreven in oefening 5: 'Aanbinding en trapwijze omzetten voor dobby en tafelgetouw'.

**4. Hefplan voor netwerkkepers; 'Afkappen' staat uit** – de penseelbreedte tekent over de laatste schacht door naar de eerste.

- Toets **Ctrl+O** en open 'netkep 1d rijging' in de map '01 voorbeelden'.
- $\triangleright$  Sla op als 'oef net dob'. De trapwijze uitrekken met factor 3.
- Verander de aanbinding in een 1-7 aanbinding door diagonalen weg te halen. Dat doe je met **Ctrl+Alt**. Klik op de zwarte hokjes van schacht 8 trapper 6 en 7, en op schacht 1 - trapper 7. Klik zonder **Ctrl+Alt** op schacht 1 trapper 8.

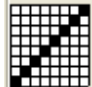

- Ga naar **Technieken - Ontwerpen hefplan**.
- $\triangleright$  Klik op 'Vul' onder het groene vlak. Het hefplan is nu geheel volgens het groene rapport. Dat levert een 1-3 keper op voor het hele weefsel. Controleer of de tekenbreedte 4 is. Klik op 'Importeer'.
- Klik op 'Volg' onder het blauwe vlak (voor een baan met 3-1 kepereffect naar rechts). Of klik op 'Volg' onder het paarse vlak (voor een baan met 3-1 kepereffect naar links). Klik op 'Uitvoeren'.
- Opslaan met **Ctrl+S**. Vergelijk met 'netkep 1e dobby'.

Het is niet per se nodig om een lijn te importeren. Je kunt in dit venster direct tekenen in het hefplan. Kies een penseelbreedte en klik op het gekleurde vlakje van de

gewenste binding. Die kleur 'hangt' aan de penseel in de breedte die je gekozen had.

**5. Hefplan voor netwerkkepers; 'Afkappen' staat aan**. Zie volgende oefening.

#### **Oefening 24: Netwerkkeper met hefplan;**

*'Afkappen' staat aan – de penseelbreedte tekent niet door over de laatste kolom*

#### **De rijging**

- Toets **Ctrl+O** en open 'netkep 2a ontwerp'.
- $\triangleright$  Sla op als 'oef netkep 2'.
- Ga naar **Technieken - Rijging netwerk**.
- $\triangleright$  Het netwerkrapport is:
- Kies bij 'Ontwerplijn vervorming Geen'.
- Het 'Aantal schachten' wordt automatisch 8. 'Ook trapwijze' staat afgevinkt.
- $\triangleright$  Kies als uitrekfactor 2.
- Kies bij 'Acties uitvoeren Vervormen en netwerken'. Klik op 'Uitvoeren'.
- $\triangleright$  Sla op als 'oef netkep 2 rijging'.
- $\triangleright$  Maak een blok van de trapwijze en rek uit met factor 2.
- Sla op met **Ctrl+S**. Vergelijk met 'netkep 2b rijging'.
- Verander bij **Instellingen - Weefplan** het 'Aantal trappers' in 8. Klik **OK**. De uitgerekte ontwerptrapwijze staat nu op de laatste trappers.
- Verander de aanbinding. Zet een 1-7 aanbinding door: rechterklik op de aanbinding, blok over alles, **Ctrl+L** (blok leegmaken), blokmode uit en met **Ctrl+Alt**

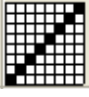

een klik op trapper 1 - schacht 1.

Sla op met **Ctrl+S**. Vergelijk met 'netkep 2c rijging'.

#### **De trapwijze**

- Ga naar **Technieken - Ontwerpen hefplan**.
- $\triangleright$  Klik op 'Vul' onder het blauwe of paarse vlak.
- $\triangleright$  Klik op 'Importeer'. De ontwerplijn staat nu in het hefplan.
- Maak 'Penseelbreedte' 5 en vink 'Afkappen' aan.
- Klik op 'Volg' onder het groene raster. De geïmporteerde ontwerplijn en de hokjes rechts daarvan zijn ingevuld tot en met de laatste schacht.

34

- $\triangleright$  Klik op 'Uitvoeren'.
- Sla op met **Ctrl+S**. Vergelijk het weefsel met 'netkep 2d inslagen'.

#### *Oefening 25: Netwerkajour, met groepjes van 3 draden*

#### **De rijging**

- Toets **Ctrl+O** en open 'netaj 3a ontwerp'.
- $\triangleright$  Sla op als 'oef neta 3 ont'.

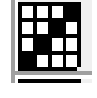

- Ga naar **Technieken - Rijging netwerk**. Maak 'Hoogte rapport' 2 en 'Breedte rapport' 2. Teken een 1/1 rapport:
- Kies bij 'Ontwerplijn vervorming' voor 'Inschuiven'.
- $\triangleright$  Kies bij 'Schachten gewenst' 6.
- $\triangleright$  Vink 'Ook trapwijze' aan en kies 6. Je wil niets uitrekken; de uitrekfactor is 1.
- Klik op 'Alleen netwerken'. Klik op 'Uitvoeren'.
- Nu staat op 6 schachten en 6 trappers de verdeling van de ajourdraden,
- > Toets Ctrl+S. Vergelijk met 'netaj 3b ajourdraden'. <u>☆</u>
- Ga naar **Technieken - Rijging bindrapport**. Maak 'Hoogte rapport' 2 en 'Breedte rapport' 6. De eerste draad van de rijging zit op een oneven schacht. Teken daarom dit rapport:
- Klik op 'Uitvoeren'. Omdat de aanbinding niet compleet is, ziet het weefsel er vreemd uit.
- Sla op als 'oef neta 3 rijg'. Vergelijk met 'netaj 3c rijging'.

#### **De trapwijze**

- Ga naar **Bewerken - Kantelen ontwerp**. Klik op 'No'. De trapwijze is nu de rijging.
- Ga naar **Technieken - Rijging bindrapport**. Maak 'Hoogte rapport' 2 en 'Breedte rapport' 6.
- $\triangleright$  Als de eerste draad van de rijging op een even schacht zit, teken dan dit bindrapport: **HALL**
- $\triangleright$  Als de eerste draad van de rijging op een oneven schacht zit, teken dan dit bindrapport:
- Klik op 'Uitvoeren' en kantel terug. Omdat de aanbinding niet compleet is, ziet het weefsel er vreemd uit.
- $\triangleright$  Sla op als 'oef neta 3 weefsel'.
- $\triangleright$  Teken onderstaande aanbinding, of kopieer de juiste aanbinding uit een ander weefsel. Dat doe je zo:
- Ga naar **Bewerken - Kopieer uit...**
- Vink aan dat je de aanbinding wilt kopiëren en klik op 'Bladeren'.
- Klik in het nieuwe venster op 'netaj 3d weefsel' en daarna op 'Openen'.
- Klik in het venster 'Kopieer van ander weefsel' op de **OK**-knop.

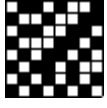

Toets **Ctrl+S**. Vergelijk met 'netaj 3d weefsel'.

#### *Oefening 26: Netwerkajour, met groepjes van 5 draden*

#### **De rijging**

Tot aan  $\sharp$  zijn de stappen hetzelfde als netwerkajour met groepjes van 3 draden.

- Open daarom nu 'netaj 3b ajourdraden'.
- $\triangleright$  Sla op als 'oef netaj 5 ajour'.
- Kies blokmode, maak een blok over de rijging en rek uit met factor 2.
- $\triangleright$  Doe hetzelfde met de trapwijze
- Sla op met **Ctrl+S**. Vergelijk met 'netaj 5b ajourdraden'.
- Ga naar **Technieken - Rijging bindrapport**. Maak 'Hoogte rapport' 2 en 'Breedte rapport' 10.
- $\triangleright$  De eerste draad van de rijging zit op een oneven schacht. Teken daarom dit rapport:
	- **ALANDREA**

- $\triangleright$  Klik op 'Uitvoeren'.
- Sla op met **Ctrl+S**. Vergelijk met 'netaj 5c rijging'.

#### **De trapwijze**

- Ga naar **Bewerken - Kantelen ontwerp**. De trapwijze is nu de rijging.
- Ga naar **Technieken - Rijging bindrapport**. Maak 'Hoogte rapport' 2 en 'Breedte rapport' 10.
- $\triangleright$  Als de eerste draad van de rijging op een even schacht zit, teken dan dit bindrapport: **HHHHH**
- $\triangleright$  Als de eerste draad van de rijging op een oneven schacht zit, teken dan dit bindrapport: **HAPPEHIP**
- $\triangleright$  Kantel terug.
- Sla op met **Ctrl+S**.
- $\triangleright$  Teken deze aanbinding, of kopieer zo de juiste aanbinding uit een ander weefsel:
- Ga naar **Bewerken - Kopieer uit...**
- Vink aan dat je de aanbinding wilt kopiëren en klik op 'Bladeren'.
- Klik in het nieuwe venster op 'netaj 3d weefsel' en daarna op 'Openen'.
- Klik in het venster 'Kopieer van ander weefsel' op de **OK**-knop.
- Sla op met **Ctrl+S**. Vergelijk met 'netaj 5d weefsel'.

#### *Oefening 27: Netwerkajour, hefplan voor inslaggroepjes van 3 of 5 inslagen*

- Toets **Ctrl+O** en open 'netaj dob a ontwerp'.
- $\triangleright$  Sla op als 'oef netaj dobby'.
- $\triangleright$  Maak een rijging als in oefening 25:
	- o Doe eerst **Technieken - Rijging netwerk.** Teken hetzelfde rapport als bij oefening 25, maar zet 'Ook trapwijze' uit!
	- o Ga vervolgens naar **Technieken - Rijging bindrapport**. Volg de stappen van oefening 25.
- Sla op met **Ctrl+S** en vergelijk met 'netaj dob b rijging 3'.

#### **De trapwijze**

- $\triangleright$  Maak een blok van de hele trapwijze.
- Rek uit met **Ctrl+U** en factor 3 voor groepjes van **3 inslagen**, of met factor 5 voor groepjes van **5 inslagen**.
- Sla op met **Ctrl+S**.

#### **Groepjes van 3 inslagen**

- Ga naar **Technieken - Ontwerpen hefplan**.
- Maak voor groepjes van **3 inslagen** 'Hoogte rapport' 6 en 'Breedte rapport' 2.
- > Teken naast het roze vlakje: en naast het turquoise vlakje:

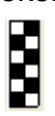

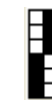

- Klik onder het roze vlakje op 'Vul'.
- $\triangleright$  Klik op 'Importeer'. De ontwerptrapwijze staat nu in zwart in de kolom.
- > Maak 'Tekenbreedte' 1.
- $\triangleright$  Klik net zo vaak op 'Volg' onder het turquoise vlakje tot de zwarte blokjes turquoise zijn.
- $\triangleright$  Klik op 'Uitvoeren'.
- Sla op met **Ctrl+S**. Vergelijk het weefsel met 'netaj dob c'.
- Opslaan als 'oef netaj dobby c'
- Ga naar **Instellingen - Weefplan** of doe **Ctrl+W** en maak trappers 8, de 2 nieuwe trappers invoegen voor trapper 1
- Ga naar **Technieken – Ontwerpen hefplan**. Nu staat in de trapwijze een witte baan van twee hokjes breed. Die inkleuren als volgt:
- Maak de tekenbreedte 2 en klik op het roze vakje. Klik daarna in de trapwijze op het hokje van regel 1 schacht 1
- Verplaats het schuifblokje tot het eind van de turquoise baan in beeld is. Doe daar Shift en klik op het hokje van schacht 1. Het wit is nu roze en schachten 1 en 2 weven effenbinding.
- Klik op Uitvoeren, sla op met **Ctrl+S** en vergelijk met het weefsel van 'netaj dob c'

#### **Groepjes van 5 inslagen**

- Ga naar **Technieken - Ontwerpen hefplan**.
- $\triangleright$  Klik op het tabblad 'Groot'.
- Maak voor groepjes van **5 inslagen** 'Hoogte rapport' 10 en 'Breedte rapport' 2.
- $\triangleright$  Teken naast het grijze vlakje: en naast het blauwe vlakje:

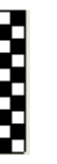

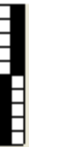

Volg verder dezelfde stappen als voor de groepjes van 3 draden.

Netwerkgerstekorrelweefsels met dunne en dikke draden teken je op dezelfde manier. Om het dun/dik effect te zien, de werkwijze volgen van oefening 9.

# **Hoofdstuk 6 Bindinslagen tussenvoegen in de trapwijze**

*Er zijn weefsels waarin patrooninslagen en bindinslagen elkaar afwisselen. WinWeef zet een ontwerptrapwijze eerst om in patrooninslagen. Daarna kan de wever zelf de bindinslagen in elke gewenste verhouding toevoegen.*

Er zijn twee manieren van tekenen:

- 1. voor trapgetouw
- 2. voor dobby en tafelgetouw

#### *Oefening 28: Bindinslagen toevoegen voor een trapgetouw (aanbinding)*

Er zijn twee soorten bindinslagen die je kunt toevoegen voor een trapgetouw:

- $\triangleright$  De eerste weeft effenbinding met even tegen oneven schachten.
- $\triangleright$  De tweede weeft effenbinding met de voorste schachten tegen de achterste schachten.

#### **28a: Effenbinding met de even tegen de oneven schachten**

- Werk met een eigen ontwerp of toets **Ctrl+O** en open 'overshot b rijging'.
- $\triangleright$  Sla op onder een nieuwe naam.
- Ga naar **Technieken - Trapwijze bindinslag**.
- Vink 'Zomer-en-winteraanbinding' af.
- Geef achter 'Aantal binddraden' en 'Aantal patroondraden' de verhouding tussen effenbinding- en patroondraden aan.
- $\triangleright$  Kies achter 'Bindinslag' of de eerste effenbindinginslag op een even of op een oneven trapper komt.
- Kies achter 'Binddraad kleur' een passende kleur voor de effenbindinginslagen.
- $\triangleright$  Klik op 'Uitvoeren'.

#### **28b: Effenbinding op de voorste groep schachten tegen de achterste groep schachten**

- Werk met een eigen ontwerp of toets **Ctrl+O** en open 'zw 1d patrooninslagen'.
- $\triangleright$  Sla op onder een nieuwe naam.
- Ga naar **Technieken - Trapwijze bindinslag**.
- Vink 'Zomer-en-winteraanbinding' aan.
- Geef achter 'Aantal binddraden' en 'Aantal patroondraden' de verhouding tussen effenbinding- en patroondraden aan.
- $\triangleright$  Kies achter 'Bindinslag' of de eerste effenbindinginslag op een even of op een oneven trapper komt.
- Kies achter 'Binddraad kleur' een passende kleur voor de effenbindinginslagen.
- $\triangleright$  Klik op 'Uitvoeren'.

Je kunt zo nodig de aanbinding van de bindtrappers veranderen.

#### *Oefening 29: Effenbinding tussenvoegen bij een hefplan*

*Toepassen van vervlechten*

Er zijn twee soorten effenbinding die je kunt tussenvoegen in een hefplan:

 $\triangleright$  De eerste weeft effenbinding met even tegen oneven schachten.

 $\triangleright$  De tweede weeft effenbinding met de voorste schachten tegen de achterste schachten.

#### **29a: Effenbinding op de even tegen de oneven schachten (hefplan)**

#### **Voorbereiding: de effenbinding tekenen**

- Open een Nieuw ontwerp. Kies bij **Ctrl+W**: 8 schachten, 8 trappers, hefplan.
- $\triangleright$  Teken in de trapwijze deze twee effenbindinginslagen:
- $\triangleright$  Kopieer zoveel inslagen als ie nodig hebt en geef ze een  $\blacksquare$ passende kleur. Sla op als 'linbin trap'.

#### **De effenbinding tussenvoegen**

- Teken een weefsel met alleen patrooninslagen en hefplan. Ga naar **Bewerken - Kopieer uit...**
- Klik op 'Bladeren' en klik op het bestand van de trapwijze bindinslag ('linbin trap'). Klik 'Openen'.
- In het venster 'Kopieer van ander weefsel' vink je aan: 'Trapwijze kopiëren', 'Draden en kleuren kopiëren' en 'Vervlechten'. Wil je dat de eerste getekende inslag een patrooninslag is, kies dan 'Vervlecht erna'.
- Klik op **OK**.
- Sla op met **Ctrl+S**.

#### **29b: Effenbinding op de voorste groep schachten tegen de achterste schachten**

#### **Voorbereiding: de effenbinding tekenen**

- Open een **Nieuw ontwerp**. Kies bij **Ctrl+W**: 8 schachten, 8 trappers, hefplan.
- Teken in de trapwijze de twee effenbindinginslagen met een afwijkende schachtencombinatie, zoals bijvoorbeeld voor het zomer-en-winterweefsel.

#### $\overline{11111}$

 Kopieer zoveel inslagen als je nodig hebt en geef ze een passende kleur. Sla op als 'zw linbin trap'.

#### **De effenbinding tussenvoegen**

- Open het weefsel met alleen patrooninslagen (bijvoorbeeld 'zw 2d patrooninslagen') en ga naar **Bewerken - Kopieer uit...**.
- Klik op 'Bladeren'. Klik op het bestand van de trapwijze bindinslag ('zw linbin trap') en klik 'Openen'.
- In het venster 'Kopieer van ander ontwerp' vink je aan: 'Trapwijze kopiëren', 'Draden en kleuren kopiëren' en 'Vervlechten'. Wil je dat de eerste getekende inslag een patrooninslag is, kies dan 'Vervlecht erna'.
- $\triangleright$  Klik op **OK**.
- Sla op met **Ctrl+S**. Vergelijk met 'zw 2e dobby'.

# **Hoofdstuk 7 Geïntegreerde keper en lampas**

#### *Oefening 30: Geïntegreerde keper*

*Toepassen van vervlechten / Trapwijze tekenen met 'Ontwerpen hefplan'*

#### **De rijging**

- Open een Nieuw ontwerp. Teken een diagonaal op 3 schachten van 30 draden.
- Kies aanbinding bij **Ctrl+W**.
- Sla op als 'oef keper 3'. Vergelijk met 'geïntkeper a 03'.
- Open weer een Nieuw ontwerp. Teken een diagonaal op 5 schachten van 30 draden.
- Kies aanbinding bij **Ctrl+W**.
- Sla op als 'oef keper 5'. Vergelijk met 'geïntkeper b 05'. Ga naar **Bewerken - Kopieer uit...** Kies bij 'Bladeren' het bestand 'oef keper 3'. Klik 'Openen'.
- Klik aan: 'Rijging' en 'Vervlechten'. Kies daarna voor 'Aparte schachten'. Klik **OK**.
- Sla op als 'oef keper 35'. WinWeef plaatst bij 'Vervlechten Aparte schachten' de gekopieerde rijging op de voorste schachten.

#### **De aanbinding**

- Toets **Ctrl+W** en maak 'Aantal trappers' 8. Toevoegen voor trapper 1. Klik **OK**.
- > Teken een aanbinding in partijen. Kies Aanbinding en Meer trappers per inslag.
- Ga naar **Technieken - Ontwerpen hefplan**. Maak 'Hoogte rapport' 3 en 'Breedte rapport' 3.
- Teken naast het roze vlakje een 1-2 diagonaal. Maak de tekenbreedte 3. Klik op het roze vlakje en dan op het linker hokje van inslag 1. Druk de Shift-knop in en klik op schacht 1 van inslag 45. Er is nu een roze baan over de eerste drie kolommen.
- Klik op tabblad 'Groot' en maak 'Hoogte rapport' 5 en 'Breedte rapport' 5.
- Teken naast het grijze vlakje een 1-4 diagonaal. Maak de tekenbreedte 5. Klik op het grijze vlakje en dan op het vierde hokje van inslag 1. Druk de Shift-knop in en klik op het vierde hokje van inslag 45. Er is nu een grijze baan over de laatste vijf hokjes.
- Klik op 'Uitvoeren'. Vergelijk het weefsel met 'geïntkeper c 35'.

WinWeef kent twee manieren om twee rijgingen te vervlechten:

- De functie 'Vervlechten Aparte schachten' plaatst het aantal schachten van de gekopieerde rijging voor de schachten van de rijging op het scherm.
- De functie 'Vervlecht erna' vervlecht twee rijgingen op dezelfde schachten.

**Nota Bene**: De trapwijze van de geïntegreerde keper kan ook met '**Transparant kopiëren'** getekend worden.

# *Oefening 31: Lampas*

#### **De rijging**

- toets **Ctrl+O** en open 'lampas a ontwerp'.
- $\triangleright$  Sla op als 'oef lampas'.
- Ga naar **Technieken - Bloksubstitutie** en kies 'effenbinding groepen'.
- > Klik 'Uitvoeren'.
- 
- $\triangleright$  Pas de aanbinding aan en vergelijk met 'lampas b blokdraden'. Ga naar **Technieken - Rijging bindrapport** en voeg bindschachten toe met dit rapport:  $\boxed{\Box \Box \Box \Box}$
- Sla op met **Ctrl+S**.

#### **De aanbinding**

- Toets **Ctrl+W** en voeg 2 trappers toe voor trapper 1; er zijn er dan 6.
- $\triangleright$  Klik een aanbindpunt op trapper 1 schacht 1, en een aanbindpunt op trapper 2 - schacht 2.
- Vergelijk met 'lampas c rijging'.

#### **De trapwijze**

- $\triangleright$  Rek de trapwijze uit met factor 2.
- Ga naar **Technieken - Ontwerpen hefplan**. Maak 'Hoogte rapport' 2 en 'Breedte rapport' 2.
- $\triangleright$  Maak achter het groene hokje het hele rapport zwart.
- Maak 'Tekenbreedte' 1 en klik op 'Importeer'.
- Klik daarna op 'Volg' onder het groene hokje. De ontwerplijn is nu groen.
- Feken 1/1 achter het roze hokje.

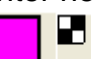

- Maak 'Tekenbreedte' 2. Klik op het roze vlakje en klik op inslag 1 trapper 1.
- $\triangleright$  Druk de Shift-knop in en klik op inslag 66 trapper 1.
- $\triangleright$  Klik op 'Uitvoeren'. Voor iedere inslag staan twee trappers genoteerd.
- Sla op met **Ctrl+S**. Vergelijk met 'lampas d patrooninslagen'.

#### **Effenbinding toevoegen**

- $\triangleright$  Voeg na iedere patrooninslag een donkerblauwe effenbinding toe. Zie hiervoor hoofdstuk 6, oefening 28a 'effenbinding op de even tegen de oneven schachten'.
- Sla op met **Ctrl+S**. Vergelijk met 'lampas e weefsel'.

**Nota Bene**: Ook de trapwijze van Lampas kan met '**Transparant kopiëren'** getekend worden.

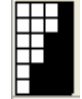

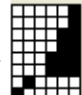

# **Hoofdstuk 8 Ontwerpen via het Analysescherm**

*Het Analysescherm kan van een getekende binding een complete bindingstekening maken. Je kunt deze functie gebruiken voor het ontwerpen van blokpatronen en bindingen. Het is ook mogelijk om foto's en tekeningen in te lezen. Deze zijn als uitgangspunt te gebruiken voor weven met patroonlatten, damastpatronen of breipatronen.*

#### *Oefening 32: Ontwerpen van een blokpatroon*

Stel dat je een blokpatroon wilt maken van je eigen initialen, voor een zomer-enwinterweefsel op een trapgetouw. Dan ga je als volgt te werk:

- $\triangleright$  Open een Nieuw ontwerp.
- Toets **Ctrl+W** en kies voor 'Aanbinding'.
- Ga naar **Analyse - Wissel tussen weefsel en analyse**, of toets **Ctrl+Y**. Er staan nu gele randen om het weefscherm.
- $\triangleright$  Teken je initialen

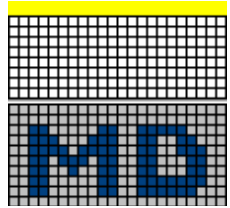

 Ga naar **Analyse - Analyseren**, of toets **Ctrl+A**. WinWeef tekent rijging, aanbinding en trapwijze.

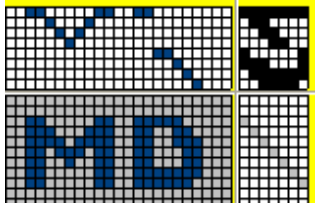

Als je met 8 schachten en 10 trappers een blokpatroon in zomer-en-winter wilt uitweven, moet het profielontwerp op 5 schachten en 5 trappers getekend worden. Verander daarom het ontwerp in een strakkere uitvoering. Hoe meer symmetrie, hoe minder schachten en trappers er nodig zijn. Het blijft een kwestie van uitproberen.

Ga weer naar **Analyse - Analyseren**, of toets **Ctrl+A**.

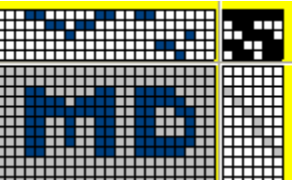

 Er zijn nu 5 schachten en 6 trappers. Haal de bovenste regel van de tekening weg en toets **Ctrl+A** (of **Analyse - Analyseren**). Je ziet dat het nu 5 trappers zijn.

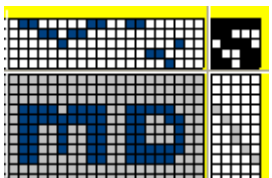

Voor een beter evenwicht kunnen verhoudingen gewijzigd worden. Toets **Ctrl+A**.

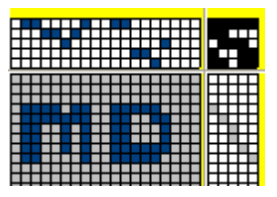

- Toets **Ctrl+Y** of ga naar **Analyse - Wissel tussen analyse en weefsel** om naar het gewone weefscherm te gaan.
- $\triangleright$  Als je om de letters heen een ondergrond wilt weven, moet je daarvoor een schacht en een trapper toevoegen. Teken daarvoor ook een blok in de rijging en een blok in de trapwijze.

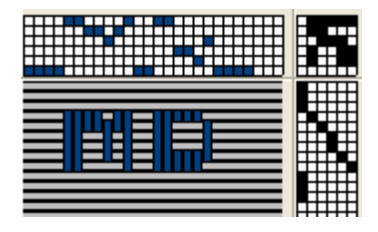

 Als je 'Teken 3D' aanvinkt, zie je dat in de letters de patrooninslagen achter zitten. Wil je dat andersom, inverteer dan de aanbinding.

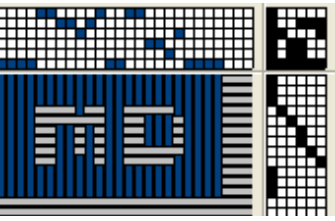

 Als je een rechterklik doet op de rijging, kun je met 'Schacht naar voren' en 'Schacht naar achteren' of 'Schacht naar positie…' de rijgvolgorde veranderen.

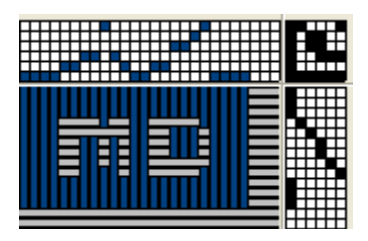

Het blokpatroon kan nu uitgewerkt worden tot een complete bindingstekening.

#### *Oefening 33: Ontwerpen van een binding*

*Je kunt ook in het analysescherm een weefsel tekenen. WinWeef berekent dan de rijging, trapwijze en de aanbinding. Je wilt bijvoorbeeld een keperweefsel ontwerpen met delen kettingeffect en inslageffect en met effenbinding, om te weven op een trapgetouw met 8 schachten en 10 trappers.*

- Open een Nieuw ontwerp. Toets **Ctrl+W** en kies 'Aanbinding'.
- Toets **Ctrl+Q** en vink 'Draden tussen' aan. Kies 10.
- Ga naar **Analyse - Wissel tussen analyse en ontwerp**, of toets **Ctrl+Y**. Er staan nu gele randen om het weefscherm.
- $\triangleright$  Teken een patroon door klikken en/of slepen.

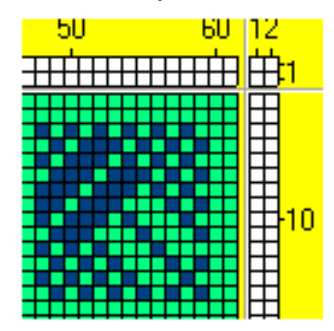

- Klik op 'Analyseren', of toets **Ctrl+A**. Er zijn te veel schachten en trappers nodig.
- $\triangleright$  Kies blokmode en knip uit de rijging en de trapwijze draden weg en/of verander punten in de binding. Klik regelmatig op 'Analyseren', tot de tekening past binnen het aantal schachten.

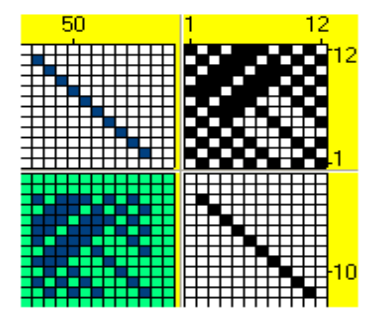

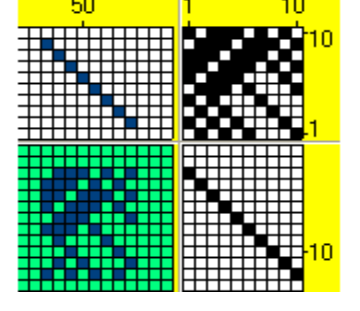

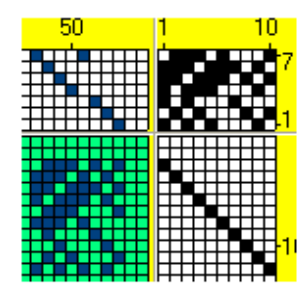

 Klik **Analyse - Wissel tussen analyse en ontwerp** (of toets **Ctrl+Y**) om naar het gewone weefscherm te gaan. Daar kun je zien hoe het is als je rapporten of delen daarvan herhaalt.

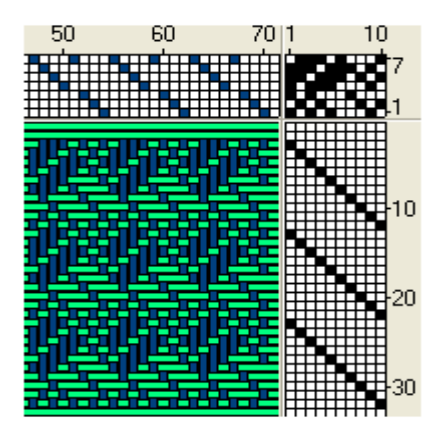

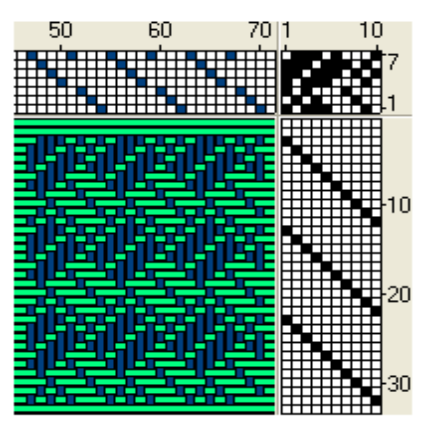

In het weefscherm is hier de aanbinding veranderd.

 $\triangleright$  Als je weer terug wilt gaan naar het analysescherm, knip dan eerst de extra rapporten weg.

 Blijf verbeteren en wisselen tussen analyse en weefscherm tot het ontwerp naar je zin is.

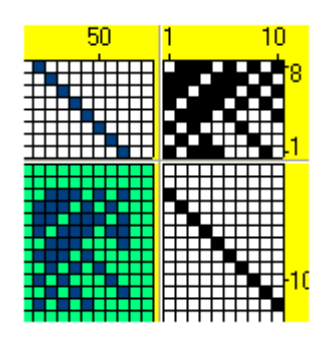

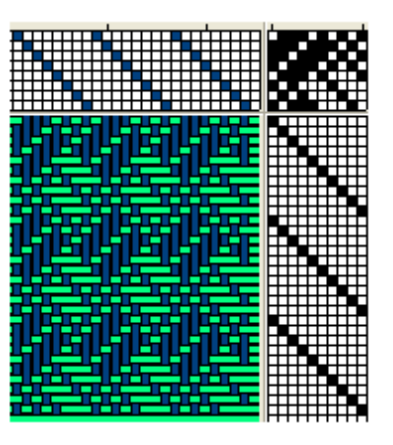

# **Tot slot**

Met al deze oefeningen heb je de mogelijkheden van WinWeef uitgebreid leren kennen. Nog meer gedetailleerde informatie over WinWeef vind je in de handleiding van Kees Kraamer. Je kunt WinWeef nu gebruiken om je eigen tekeningen en ontwerpen te maken. Geniet ervan, experimenteer en weef!